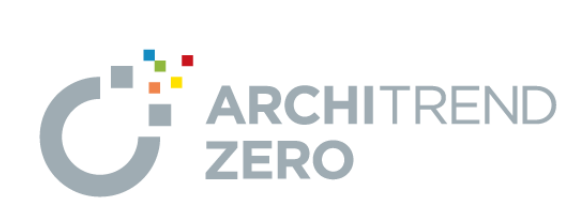

# **外皮性能計算編**

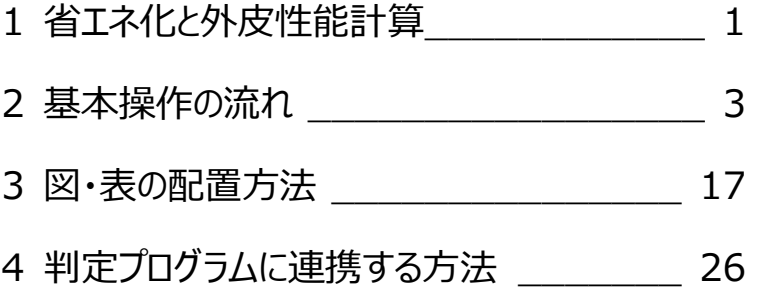

# 福井コンピュータスマート株式会社

## **1. 省エネ化と外皮性能計算**

#### **省エネ化に関する国策 (9 秒~)**

地球温暖化ガスの排出量削減に対して、国は住宅の省エネルギー 化を最重要課題として位置付けています。

その課題に対して政府や業界各社の取り組み

・省エネルギーの推進

・太陽光発電などの再生可能エネルギーの導入、拡大

住宅の省エネルギー化を推進するには、建築物の断熱性能のを向 上と、暖冷房、給湯などの設備を含めた住宅全体での省エネ化を 図り、エネルギーの消費を抑える必要があります。

また、太陽光、風力、地熱、水力といった再生可能エネルギーを創 るために、太陽光発電設備などの住宅への導入に向けた取り組み も、業界各社によって推し進められています。

こういった課題への対策として、省エネ基準が整備され、住宅に対し て「ネット・ゼロ・エネルギー・ハウス (ゼッチ) 支援事業 |が動き出し ました。

#### **ZEH(ゼッチ)とは? (1 分 40 秒~)**

ZEH (ゼッチ) とは何か、その内容を簡単に説明します。 経済産業省は、「外皮の高断熱化および高効率な省エネルギー設 備を備え、再生可能エネルギーにより年間の一次エネルギー消費量 が正味で概ねゼロ以下の住宅」と定めています。

一次エネルギー消費量とは、建物で使ったエネルギーを作り出すのに、 どれだけのエネルギーが必要だったかを熱量で表したものをさし、一次 エネルギー消費量が少ない住宅ほど、省エネ住宅ということになりま す。

つまり、従来の住宅と違って、自宅で「消費するエネルギー」よりも 「創るエネルギー」の方が大きい住宅が、ZEH (ゼッチ) ということに なります。

#### **ZEH(ゼッチ)の評価項目 (2 分 44 秒~)**

ZEH (ゼッチ) を評価する項目は、大きく2つあります。 ・外皮断熱性能値(UA 値)での評価 ・一次エネルギー消費量での評価

外皮断熱性能基準は、従来の省エネ基準よりも高い基準が設定さ れており、4地域から7 地域では 0.6 以下を基準としています。これ により、エネルギーを必要としない住宅として評価されます。 一次エネルギー消費量の評価では、従来の省エネ基準よりも 20% 以上のエネルギー削減を満たした上で、太陽光発電によって創られ たエネルギーにより正味 100%の省エネを達成することで、エネルギ ーを極力消費せず、エネルギーを創る住宅として評価されます。

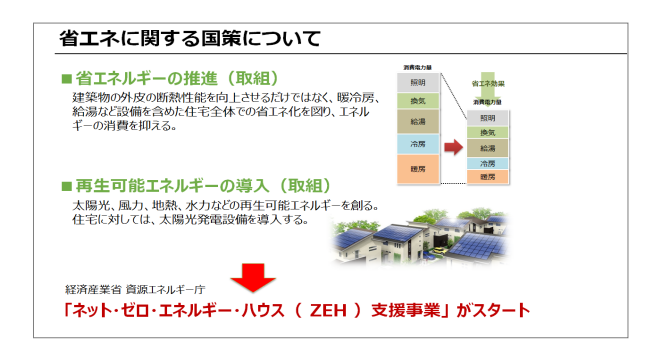

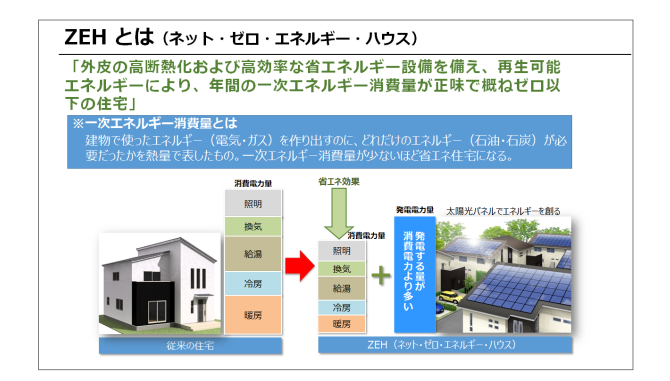

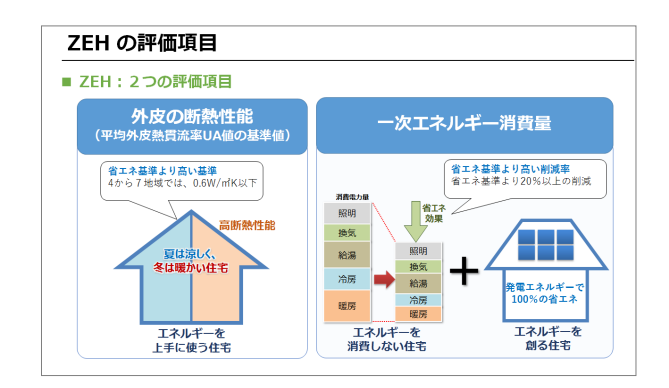

### **省エネ基準とこれからの施策 (3 分 56 秒~)**

省エネ法が整備される中、評価基準も着実に改訂されてきました。 2013 年には、平成 11 年基準から平成 25 年基準に改訂され、 外皮性能に加えて一次エネルギー消費量での評価が加わりました。 2017 年に平成 28 年基準への改訂が行われています。

現在、省エネ基準は「努力義務」となっていますが、2020 年には 「適合義務化」が予定されています。

経済産業省が公表しているロードマップでは、認定低炭素住宅から ZEH に移行しており、2050 年の LCCM 住宅(ライフ・サイクル・カ ーボンマイナス住宅)が最終施策としてかかげられています。

2020 年までに標準的な新築住宅の 50%で ZEH (ゼッチ) 化を 目指しており、住宅の ZEH (ゼッチ) 化は業界的にも待ったなしの 状況となっています。省エネ住宅や ZEH として評価をする上で、外 皮の断熱性能値の算出は欠かせない項目ですが、手計算ともなれ ば、多くの手間を必要とします。

また、外皮性能値を算出しても、一次エネルギー消費量の評価をす るには、国立研究開発法人:建築研究所が提供する計算プログ ラムに性能値を転記し、設備情報を設定する必要があります。

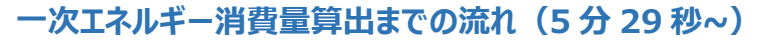

ZERO の外皮性能計算プログラムでは基本図面のデータを元に外 皮データを自動配置して断熱性能値が算出でき、U値や η値がリア ルタイムに計算されます。

さらに、算出した外皮断熱性能値を、「ARCHITREND 省エネナ ビ」という判定プログラムに連携して、一次エネルギー消費量の算出 までを効率よく行えます。

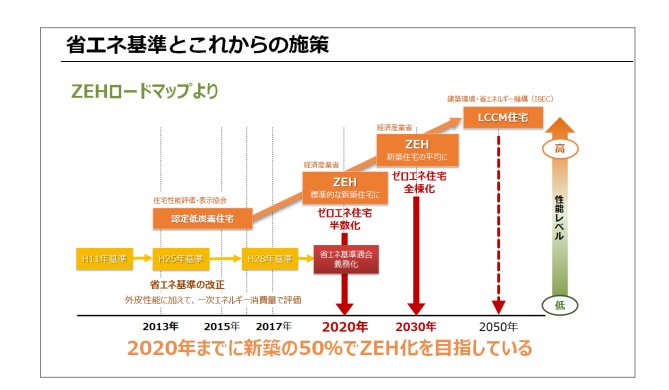

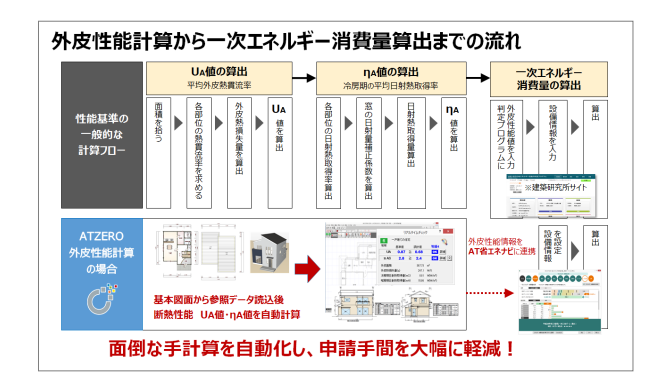

# **2. 基本操作の流れ**

外皮性能計算プログラムでは、配置図、平面図、屋 根伏図、天井伏図から熱的境界データに必要な情 報を参照データとして読み込みます。

参照データと外皮性能計算プログラムで設定する熱 的境界仕様より、熱的境界データが配置され、断 熱性能値が算出されます。

基本図面を正しく入力しておくことで、外皮性能計 算がよりスムーズに行えます。

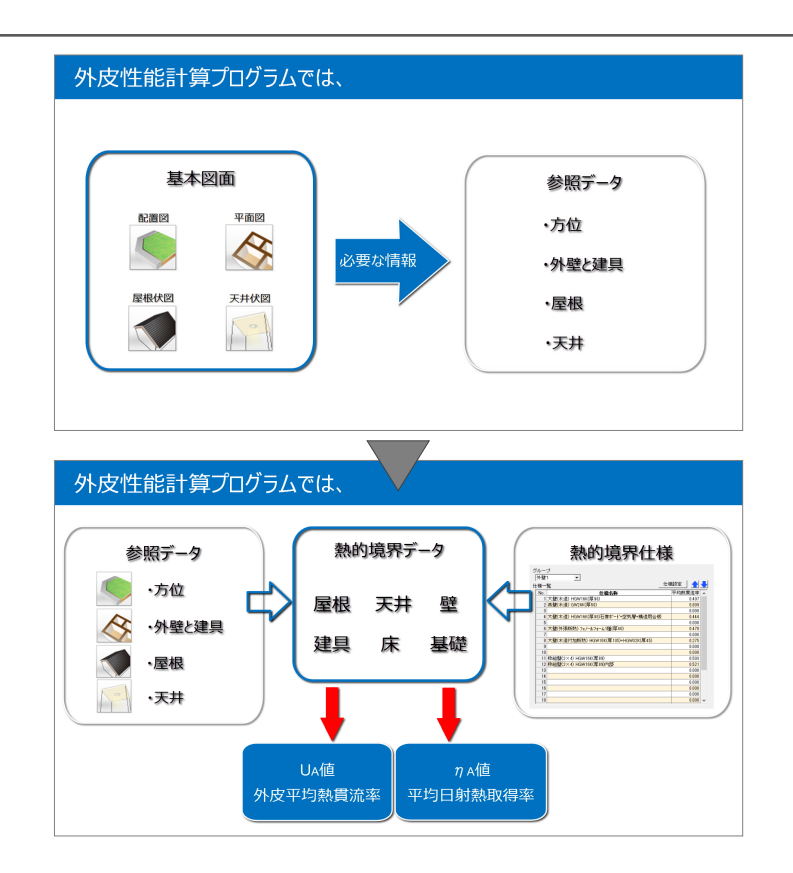

処理選択

### **基本図面のデータを確認する**

す。

**(1分11秒~)**

基本図面の入力内容を確認しましょう。

- 1.「処理選択」ダイアログの「平面図」をダブルクリッ クします。
- 2.「図面選択」ダイアログの「1階」をダブルクリック します。

1階平面図のデータ入力を確認します。

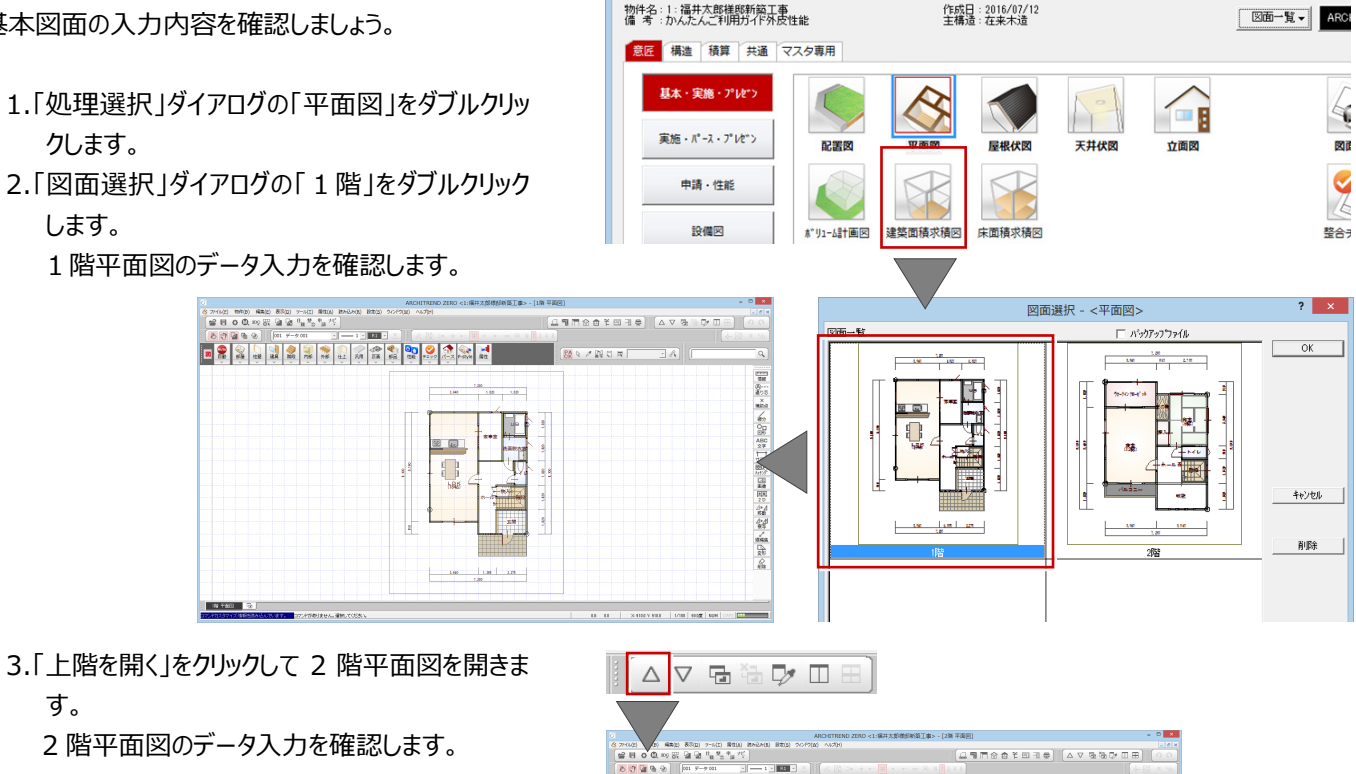

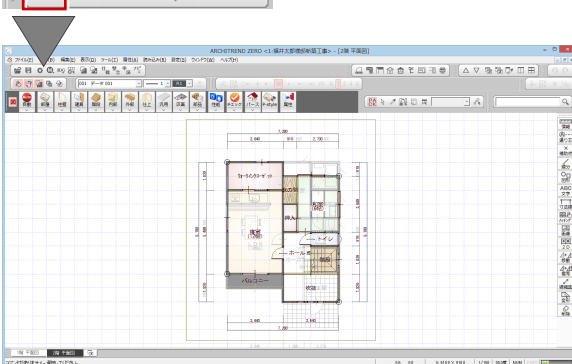

- 4.「パース」をクリックして、パースモニタを起動しま す。
- 5. 最大化をクリックし、パースモニタウィンドウを画 面全体に表示します。

6. パースを回転したり、拡大・縮小しながら、外 壁面に抜け落ちはないか、屋根形状に問題は ないかなどを確認します。

基本図面のデータ入力に不備がある状態で連 動して外皮性能計算を行った場合、正しい計 算結果が得られません。

> 中ボタンを奥に回して拡 大、手前に回して縮小

### **外皮性能計算を起動する (2分47秒~)**

確認が終わったら、外皮性能計算プログラムを起動 しましょう。

- 1.「他の処理図面を開く」をクリックします。
- 2.「処理選択」ダイアログの「申請・性能」をクリック します。
- 3.「外皮性能計算」をダブルクリックします。
- 4.「図面選択」ダイアログの「1階」をダブルクリック します。

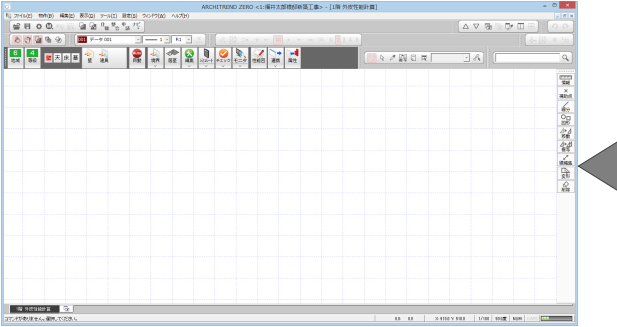

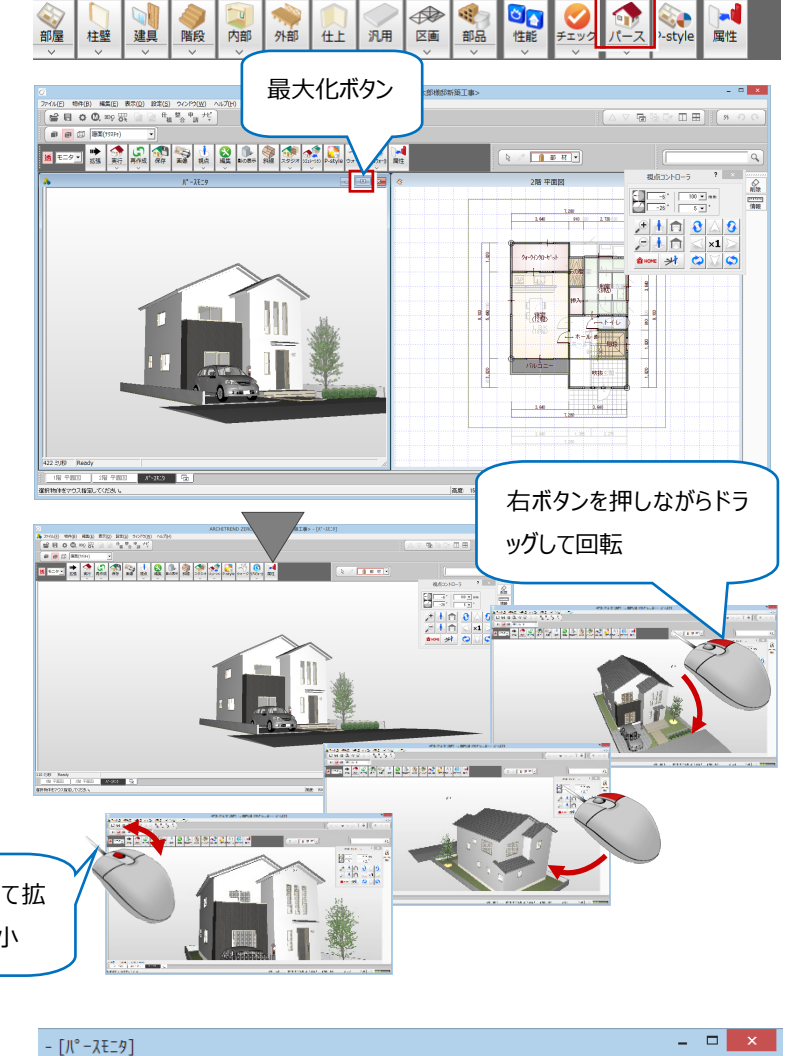

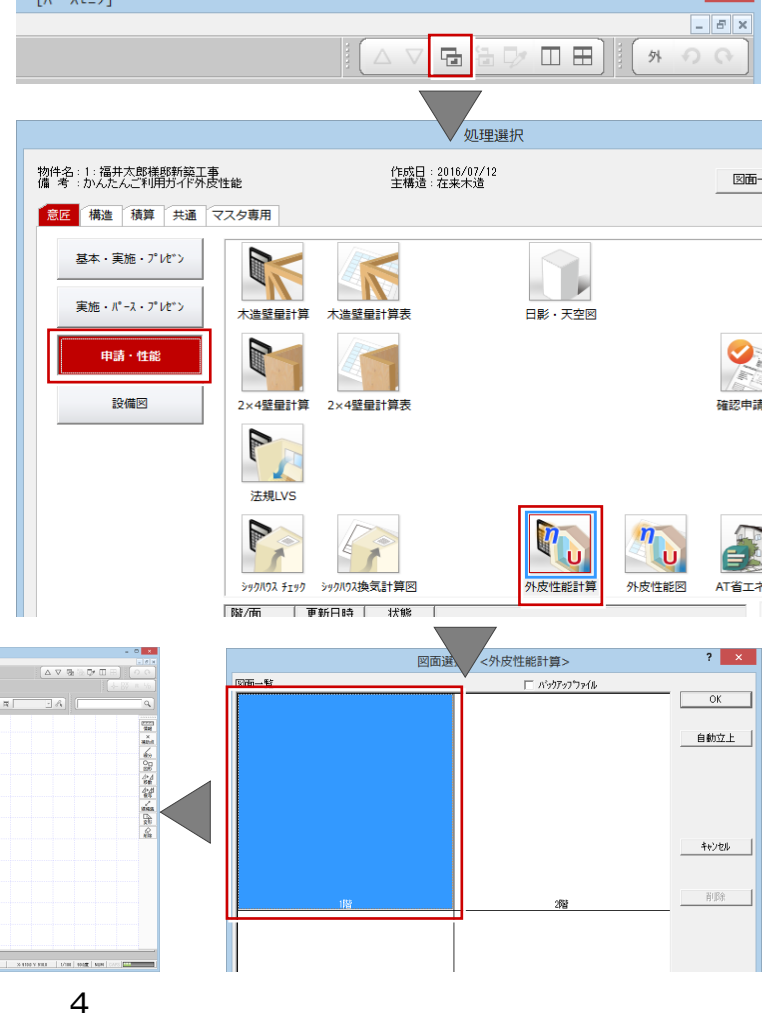

#### **ようこそ画面について**

右のような画面では、外壁断熱仕様、ガラス性能、 太陽光パネルを 3D カタログ.com からダウンロード して、外皮性能計算に取り込めるようになりました。 外皮性能計算連携を体験されたい場合はこちら からお申込みください。

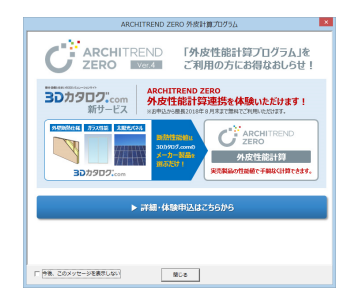

#### **地域区分と等級を確認する**

**(4分09秒~)**

地域区分と等級を確認しましょう。

1 階外皮性能計算ウィンドウが開くと、外皮性能計 算の判定基準となる、地域区分と等級が表示されま す。

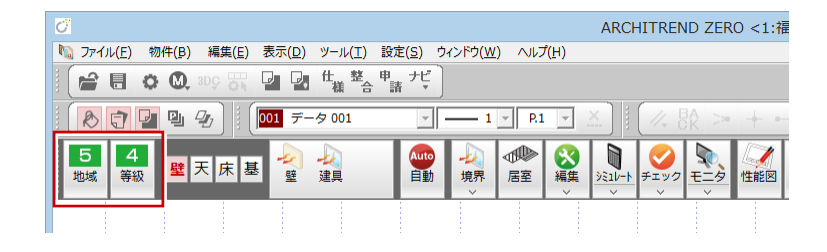

#### **地域区分・等級の初期値について**

「設定」メニューから「すべての設定」を選び、「物件 初期設定-性能・地域条件」の「目標等級」の 「断熱等性能等級」、「地域」の「省エネ地域」で 設定した内容が初期値として表示されます。

申請する地域にあった、地域区分と等級をあらか じめ設定しておくとよいでしょう。

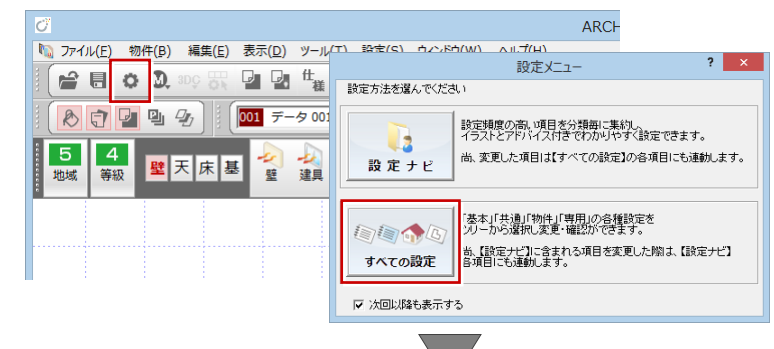

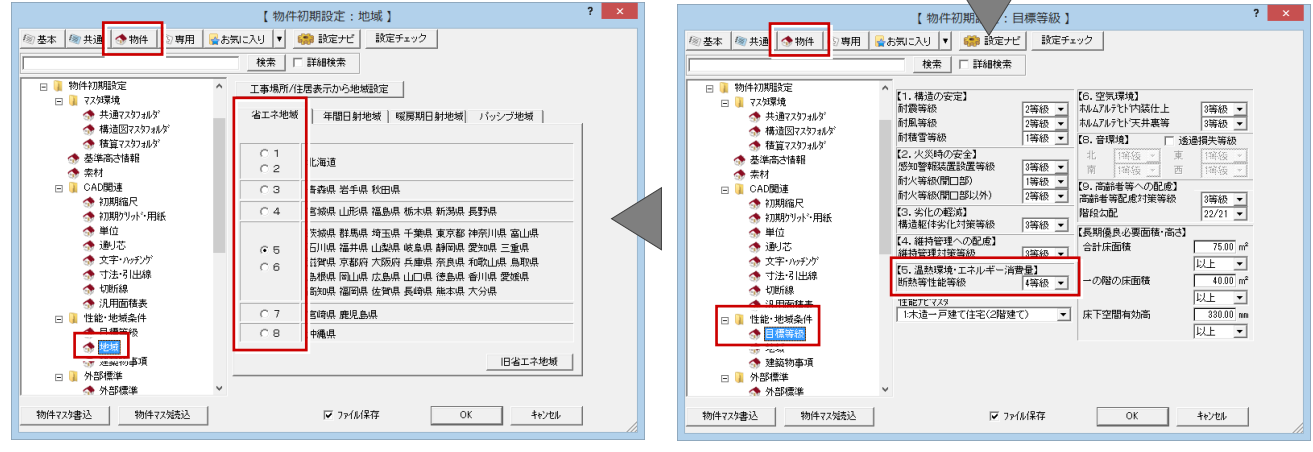

なお、「地域区分」「等級」をクリックして、変更もで きます。

計算途中で変更した場合は、計算結果を確認し てください。

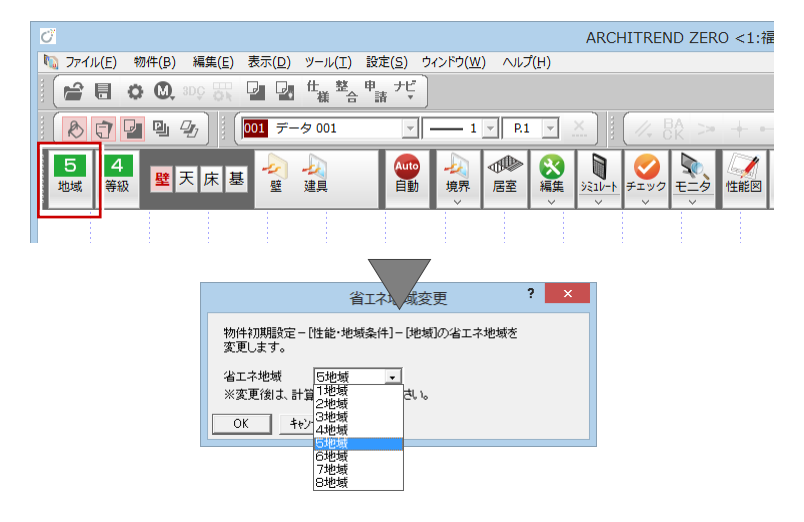

#### **断熱材料を登録する (5分08秒~)**

熱的境界を構成する材料を登録しましょう。

外皮性能計算プログラムでは、参照データと設定し た仕様に基づいて、熱的境界を自動配置し、断熱 性能値を算出するので、仕様設定は性能値の算出 にとって重要な要素と言えます。

- 1.「設定」をクリックして、「すべての設定」を選択し ます。
- 2. 専用初期設定の「材料」をクリックします。

材料の登録には、お客様自身で登録する「ユ ーザー材料」と、専用サイトからダウンロードした 断熱材を登録する「メーカー断熱材」の2つの 登録方法があります。

#### **ユーザー材料の登録方法**

標準的な材料が登録されています。

- ・そのまま使用することも可能
- ・材料を編集して使用することも可能

16 グラスウール断熱材 高性能品HG48-33

・空欄に新規登録して使用することも可能

登録する際、材料の熱伝導率や厚みはメーカーの 仕様を確認の上、登録してください。

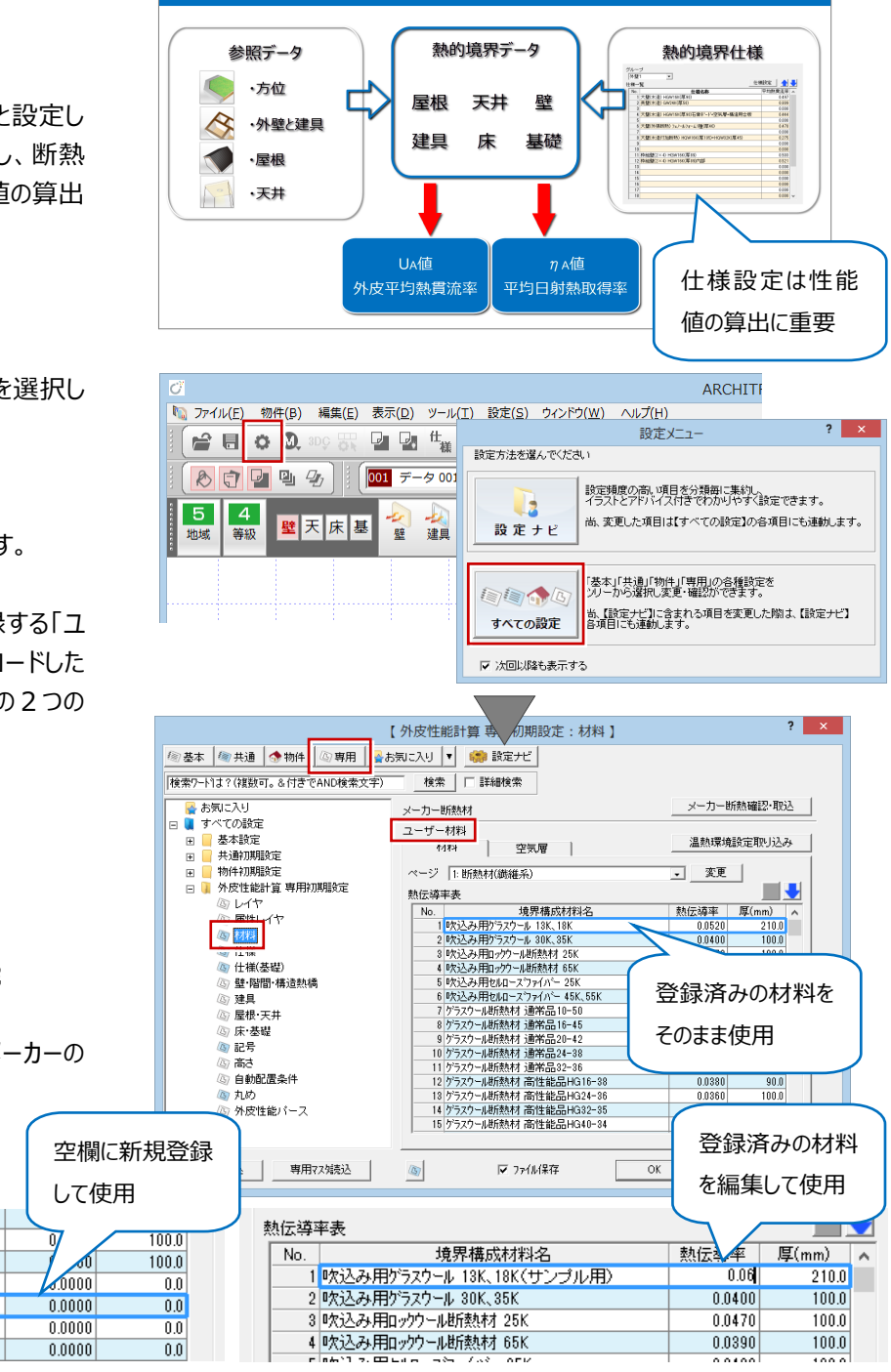

外皮性能計算プログラムでは、

#### **メーカー断熱材の登録方法**

17 ロックウール断熱材 MA

18 ロックウール断熱材 MC

 $19$ 

 $20$ 

 $\overline{21}$ 

 $\overline{22}$ 

メーカー提供の断熱材をダウンロードして登録しま す。メーカーの性能値をそのまま使用したい方には、 こちらの登録をお勧めします。

※ ダウンロードとインポートの方法は、「メーカー断 熱材確認・取込」をクリックした時に表示される「メ ーカー断熱」ダイアログの「ダウンロード手順書を開 く」、または材料選択ダイアログの「手順書を開く」を クリックして、表示されたリファレンスガイドを参照し てください。

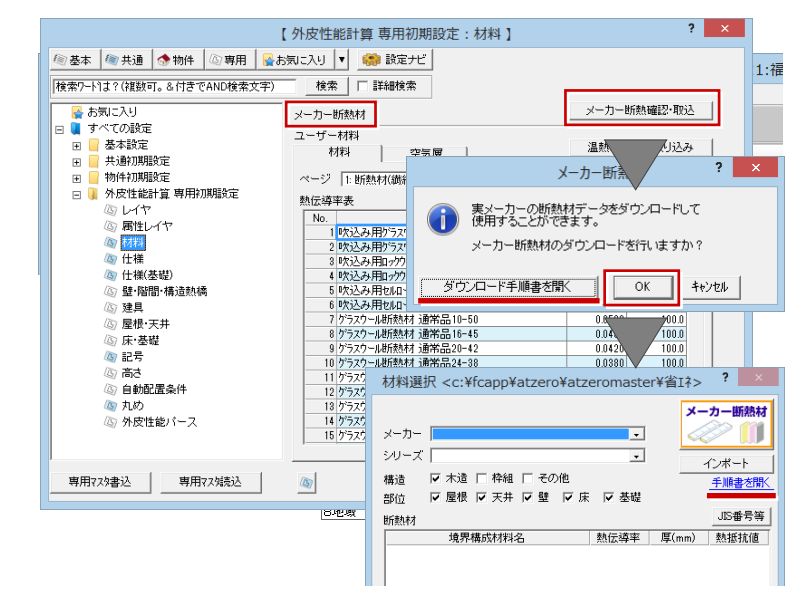

#### **熱的境界仕様を登録する (7分38秒~)**

登録した材料を組み合わせて、熱的境界仕様を登 録しましょう。

1.「専用初期設定」の「什様」をクリックします。

グループごとに、いくつかの仕様が初期登録され ていますが、空欄を選択して新規登録すること も可能です。

2. グループ「外壁1」の空欄を選択して、「什様 設定」をクリックします。

- 3.「什様名称」欄に名称を入力します。
- 4.「断熱材の施工方法」を選択します。 ※ いくつかの施工パターン名が登録されており、 選択した工法によって、登録フォームが変わりま す。
- 5. 空欄をダブルクリックします。
- 6. 材料選択ダイアログが表示されるので、材料を 選択して「OK」をクリックします。 ※ 利用する材料をすべて取り込みます。
- 7. 利用する材料をすべて取り込んだら、熱伝達 抵抗Ri、Ro の値を入力します。

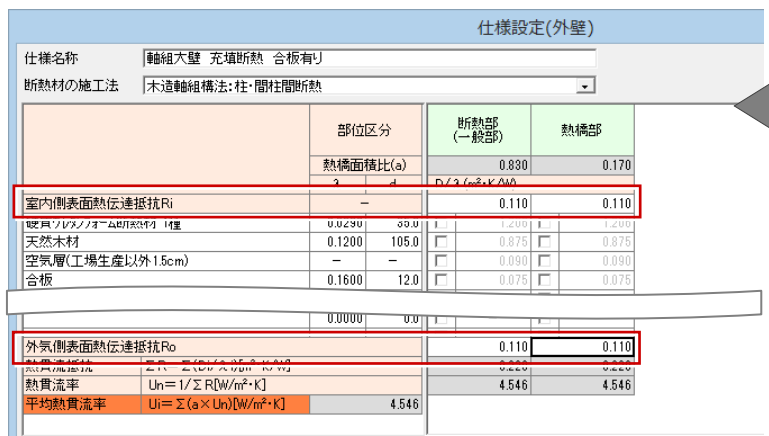

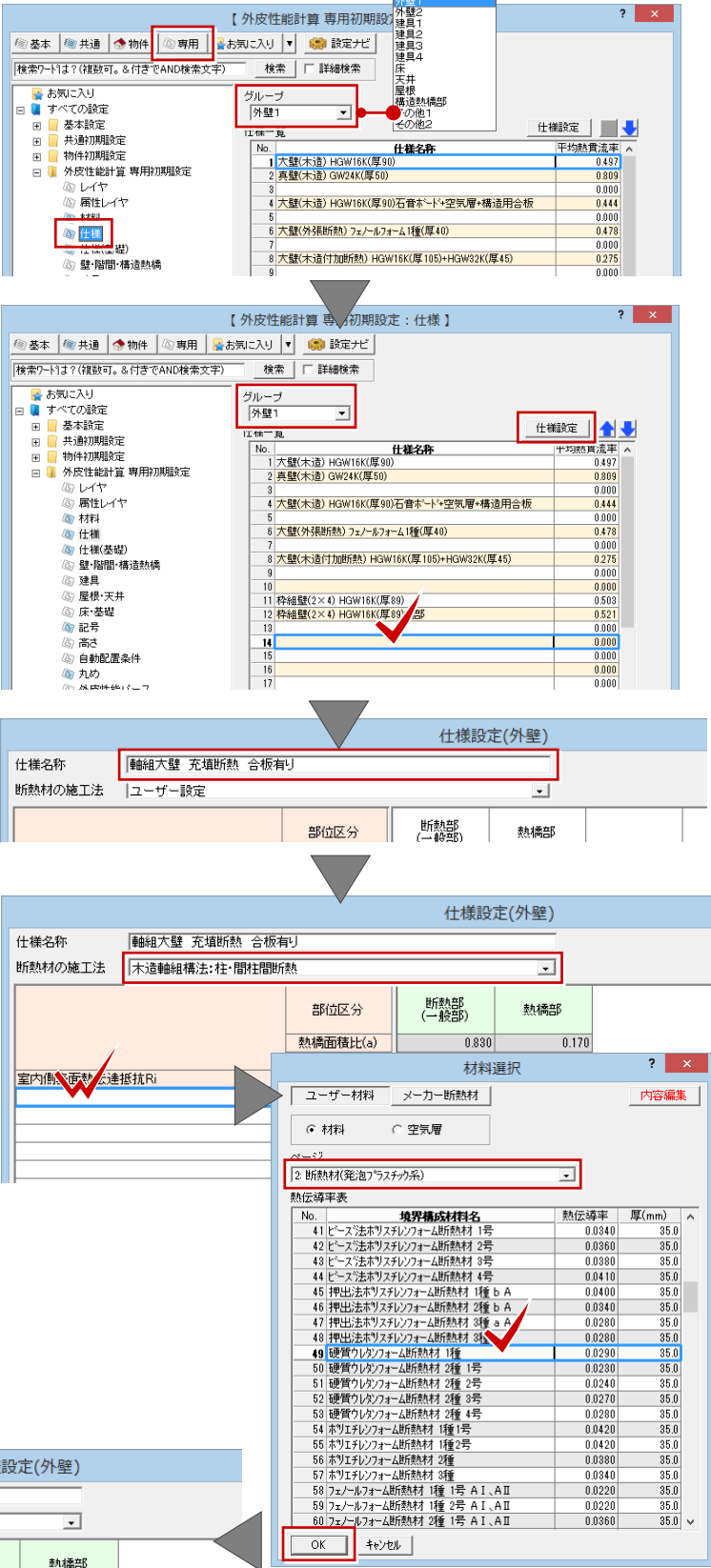

8. 断熱部と熱橋部のどちらで材料を有効にする か、チェックをつけます。

- 9. 平均熱貫流率が計算されるので、値を確認し て「OK」をクリックします。
- 10. グループ「建具」は、「仕様名称」と「平均熱 貫流率」を手入力して登録します。

11.「専用初期設定」の「仕様(基礎)」をクリッ クします。

12. 空欄をダブルクリックして、基礎の断熱仕様を 設定します。

ここでは、什様変更せずに進めます。

#### **設定条件など詳細情報を確認したい場合**

インフォメーションボタンをクリックして、リファレンスガ イドの内容を参考にすると良いでしょう。

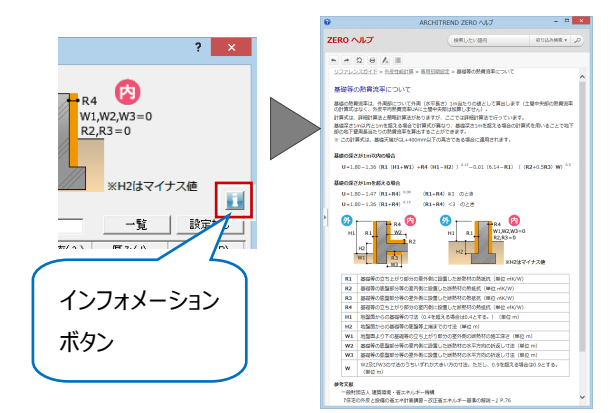

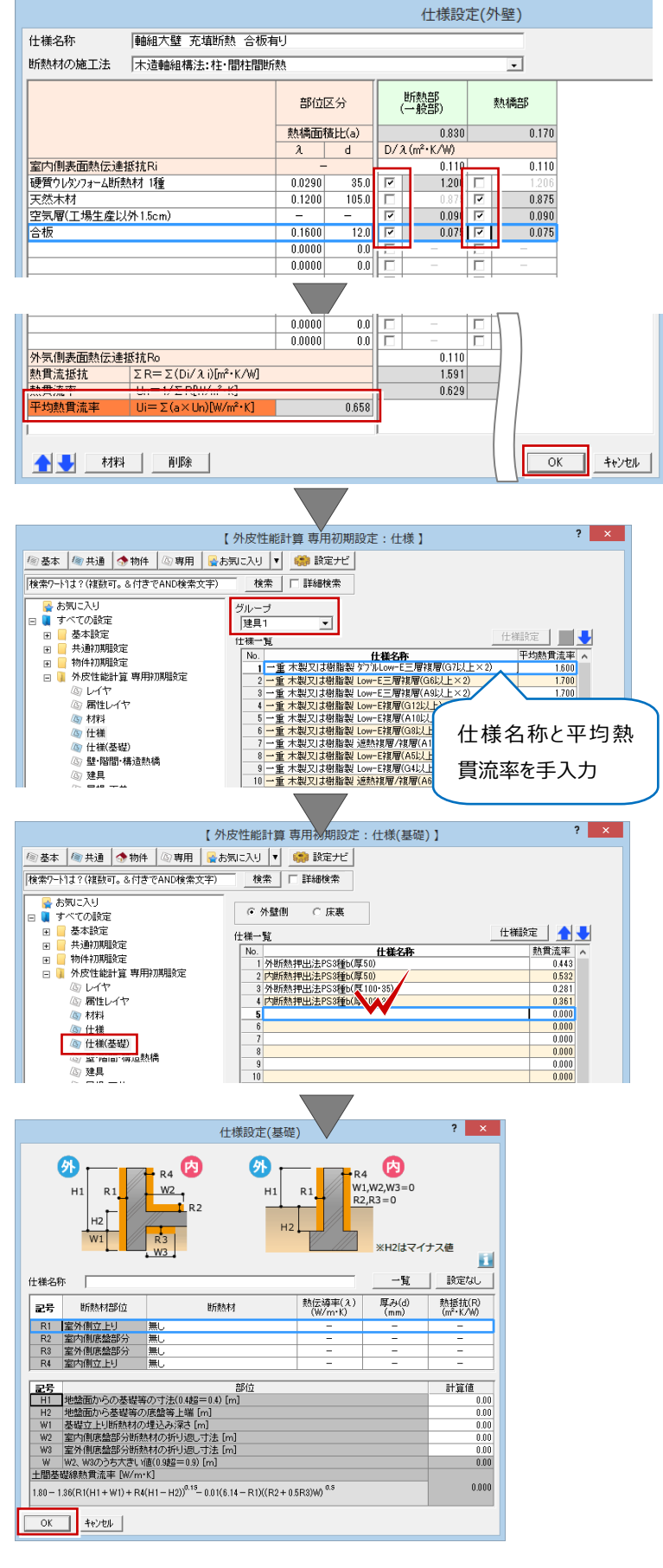

#### **自動配置する仕様を設定する**

#### **(10 分 17 秒~)**

「什様」の登録ができたら、部位ごとに自動配置する 仕様を設定します。

「壁・階間・構造熱橋」、「屋根・天井」、「床・基礎」 で、断熱仕様を、「部材」ごとに設定します。

1.「設定」をクリックします。

#### **「ATZERO 仕様」が ON の場合**

専用初期設定の「仕様」に登録されている仕様が 選択対象になります。

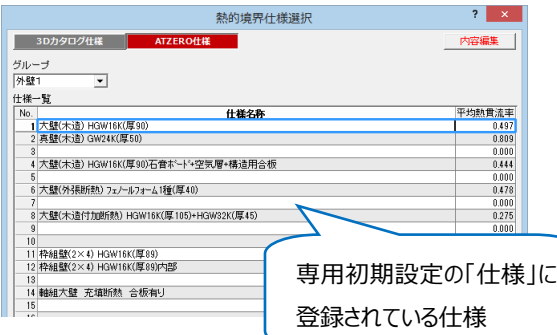

- 2.「3D カタログ仕様」を選択します。
- 3.「3D カタログ.com」をクリックします。 「3D カタログ.com」サイトからメーカー断熱材 を含んだ壁仕様をウンロードできます。

#### **ダウンロードするには**

3D カタログ.com のオプション契約が必要です。 メッセージが表示された場合は、3D カタログ.com サイトトップページの「設定・情報」から「契約内容」 を選択して、オプションに「ARCHITREND ZERO 外皮性能計算連」の表示があるか確認してくださ  $U<sub>o</sub>$ 

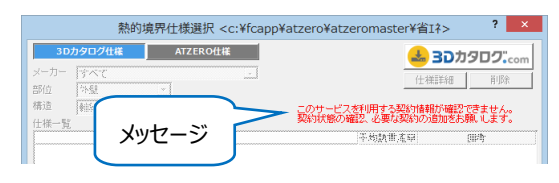

4. 登録したい壁什様が見つかったら「確定」をクリ ックして、仕様一覧に登録します。

ダウンロードした仕様

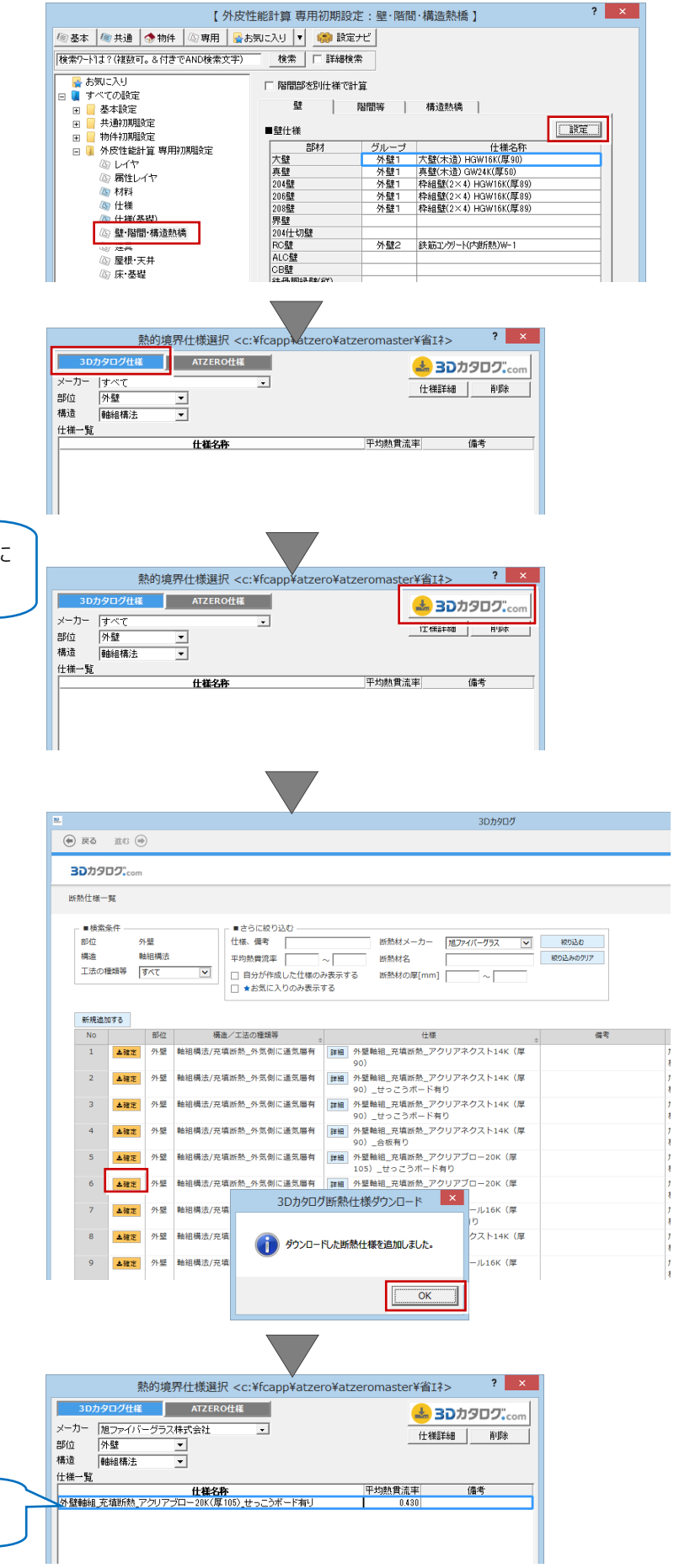

#### **ダウンロードした仕様を編集する** 熱的境界仕様選択 <c:¥fcapp¥atzero¥atzeromaster¥省エネ>  $\overline{\mathbf{?}}$ **(12 分 17 秒~) ONE ATZERO仕様** L 30カタログ.com メーカー | 旭ファイバーグラス株式会社  $\overline{\phantom{a}}$ **仕様詳細 | 百倍** 部位<br>構造  $788$ ダウンロードした壁仕様は、編集機能を使用して内 -<br>图由细格法  $\overline{\phantom{a}}$ 仕様一覧 容を変更できます。 平均熱貫流率<br>0.430 備考 1.「什様詳細」をクリックします。 2.「編集」をクリックします。 仕様の名称 外壁軸組充填断熱\_アケリアプロー20K (厚105) \_せっこうボード有り 部位 外壁 構造 軸組構法 施工場所 外気側に通気届有 3.「コピーして編集する」を選択します。 外装下地 合板  $0.160$  $\frac{1}{9.0}$  $0.056$  $\overline{4}$ 外気側 表面熱伝達抵抗 Ro [mk/W]  $0.110$ 熱質流抵抗 ΣR=Σ(Di/λi) [m K/W] 2.944 1.194 熱貫流率 Un=1/ΣR [W/m K]  $0.837$  $0.340$ 平均熱貫流率 Ui=Σ(a×Un) [W/mk]  $0.43$ :<br>Dカタログの断熱仕様テンプレートを編集して取り込みます。 編集 - 閉じる 充填断熱材  $\mathbf{R}$ ※ 井 - 顧井  $\pm 9. \pm 1$  $0.120$ 105.0 0.875 ä  $\overline{6}$ 外装下地 合板  $0,160$  $90$ 0.056 <br>密閉空気層  $\overline{z}$ 外気側 表面熱伝達抵抗  $Ro[m + K/W]$  $0.110$ 熱骨流抵抗 zR=Z(Di/Ai)[m] · K/W] 1.194 2.944 執書協索  $Un = 1/2RIW/m!$  + K1  $0.340$ 0.837 平均熱貫流率 Ui=Σ(axUn)[W/ml · K]  $0.43$ ー<br>※入力必須<br>内装仕上・下地材が横架材に達していない場合は、それぞれの参入はできま<br>内装仕上・下地材が横架材に速していない場合は、密閉空気層は参入はでき 更新情報: 2017/02/28 09:30 Web ページからのメッセージ X ▲確定する ★お気に入りにする コピーして編集する ● 表示中の断熱仕様をコピーします。  $\sqrt{C}$  OK  $\sqrt{C}$ キャンセル 4.「確認画面の「OK」をクリックします。 部位 外壁 ~構<br><br>構<br><br>
<br>
<br>
<br>
<br>
<br>
<br><br><br><br><br><br><br><br><br><br><br> 軸組構法 充填断熱 5.「変更する」や「変更」をクリックして、材料の変 外気側に通気屑有 住様 更や厚みを変更して、画面を閉じます。 変更する 備考 実務に即した仕様設定ができます。  $\overline{N}$ 使用場所 外壁軸組\_充填断熱\_アクリアブロー20K (厚105) \_せっこ  $\overline{1}$ 内装仕上・下地材  $\overline{a}$ 内装什 上,下地材 井端の冬称かどの夢雨 ※ 充填断熱材  $\overline{3}$ 充填断熱材  $\overline{4}$ 【仕様の名称】 |外壁軸組 充填断熱 アクリアブロー20K (厚105) せ  $\overline{\phantom{a}}$ (柱・間柱 【備考】  $\overline{6}$ 外装下地 密閉空気層  $\bar{z}$  $\overline{\text{K}}$ (GB-変更する キャンセル グラス アクリアブロー20  $0.04$ ※入力必須 社様選択  $\overline{\mathbf{?}}$   $\overline{\mathbf{X}}$ 熱的境界 3Dカタログ仕様 **ATZEROHIE** 内容編集 ここでは、仕様変更せずに進めます。グループ<br>|外壁1  $\overline{\mathbf{r}}$ 仕様一覧<br>| No. | 仕様名称 。<br><mark>1</mark> 大壁(木造) HGW16K(厚90)<br>2 真壁(木造) GW24K(厚50) 。<br>4 大壁(木造) HGW16K(厚90)石音ホード→空気層+構造用合板 。<br>6 大壁(外張断熱) フェノールフォーム1種(厚40)

OK ++VEN

 $\frac{24}{35}$ 

/<br>- 8 大壁(木造付加断熱) HGW16K(厚105)+HGW32K(厚45)

 $\begin{array}{c} 0.000 \\ 0.000 \end{array}$ 

#### **建具の仕様を設定する (13 分 25 秒~)**

建具については、建具仕様と η 値計算用のガラス仕 様をそれぞれ設定します。

#### **専用初期設定で登録した仕様から選択する方法**

・建具仕様は、専用初期設定の仕様に登録され ている建具仕様から選択します。

・ガラス仕様は「開口部仕様選択」ダイアログから 選択する方法と、「方位別にガラス仕様設定」ダ イアログから設定する方法があります。

※「方位別にガラス仕様を設定する」を選択した 場合、9 つの方位ごとにガラス仕様を設定すること ができます。

※ 日射取得量の補正計算の初期値としては、 「詳細法」と「定数」の2つの方法があります。 ここでは「定数」にします。

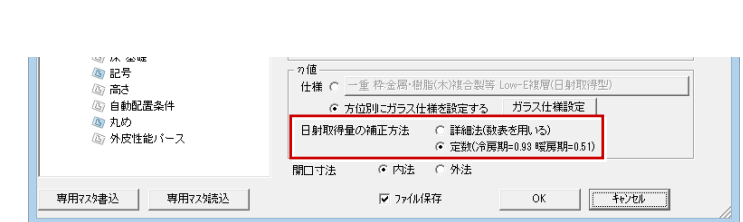

#### **3D カタログ建具の属性を参照する方法**

・「建具属性の 3D カタログ仕様を優先する」をON にします。平面図に入力している 3D カタログ建 具の属性の仕様が熱的境界となります。

※ この設定は、Archi Master 建具には有効で はありません。また、3D カタログ建具の属性に建具 仕様が設定されていない場合は、専用初期設定 の建具仕様を参照します。

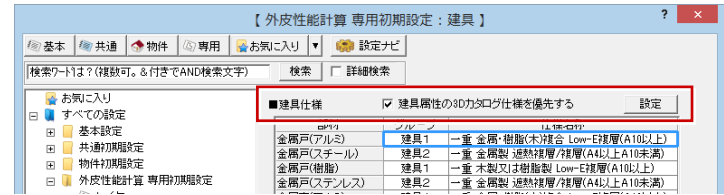

#### $\overline{\mathbf{?}}$   $\mathbf{x}$ 【外皮性能計算 専用初期設定:建具】 図 基本 | 個 共通 | 小 物件 | 図 専用 | 図 お気に入り |▼ | 6 講 設定ナビ | 「検索ワードは? (複数可。&付きでAND検索文字) 検索 | 口 詳細検索 2 お気に入り ■建具仕様 ▽ 建具属性の3Dカタログ仕様を優先する 設定 | ■建具仕様<br>- 金属戸(アルミ)<br>- 金属戸(スチール)<br>- 金属戸(樹脂)<br>- 金属宮(ファンレス)<br>- 金属宮(フルミ)<br>- 金属宮(フルミ) □ ■ すべての設定 》 英具 コーニー 重要の 相当には、 1998年 - 1998年 - 1998年 - 1998年 - 1998年 - 1998年 - 1998年 - 1998年 - 1998年 - 1998年 - 1998年 - 1998年 - 1998年 - 1998年 - 1998年 - 1998年 - 1998年 - 1998年 - 1998年 - 1998年 - 1998年 - 1998年 - 1998年 - 1998年 - 1998年 -∮ へ しの振走<br>■ 基本設定<br>■ 共通初期設定<br>■ 物件初期設定  $\frac{\mathbb{E}}{\mathbb{E}}$  $\overline{\mathbf{H}}$ 金属戸(樹脂)<br>金属戸(ステンレス)<br>金属窓(アルミ)<br>金属窓<br>金属 ™™™™™™™™™™™™™™™™™™™™™™™<br>外皮性能計算 専用初期設定 (S) レイヤ<br>(S) 居性レイヤ 金金金金木木玄麻属属属属 ◎ 材料<br>◎ 材料 グループ<br>|注意1| 内容編集 (C) 仕様(基礎) /③ 仕様(基礎)<br>/心 肆 BB問 構造熱橋<br>/ ◎ <mark>建国</mark><br>/ ◎ <del>星 曲 3:11</del> |<br>仕様一覧 <del>: 後、「全て最大の制限を取り、一部の一部の一部の一部の一部の一部である。」(1)まで、「大きなのは、「一部の「一部の」(1)という。<br>- 2 - までありは相談といって三部対策(46以上と2)<br>- 2 - までありは相談といって記録的に以上)<br>- 4 - までありは相談といった評判(61以上)<br>- 4 - までありは相談といった評判(61以上の)<br>- 7 - までありは相談といった評判(61以上の)本(4)<br>- 5 - まためりは</del> 。<br>P炒熱貴清華 ∪値<br>|V  $\begin{array}{r}\n 1.700 \\
 \hline\n 1.700 \\
 \hline\n 1.900 \\
 \hline\n 2.330 \\
 \hline\n 2.330 \\
 \hline\n 2.910 \\
 \hline\n 2.910 \\
 \hline\n 0.010 \\
 \hline\n 0.010 \\
 \hline\n 0.010 \\
 \hline\n 0.010 \\
 \hline\n 0.010 \\
 \hline\n 0.010 \\
 \hline\n 0.010 \\
 \hline\n 0.010 \\
 \hline\n 0.010 \\
 \hline\n 0.010 \\
 \hline\n 0.010 \\
 \hline\n 0.010 \\
 \hline\n 0.$ - 霊はス)<br>/ 床·基礎 の値 7 記号 仕様 (5) 高さ ◎ 自動配置条件 no turb  $\begin{array}{r} 2.910 \\ 3.490 \\ 6.510 \\ 2.150 \\ 2.330 \\ 2.330 \\ 3.490 \\ 3.490 \\ 3.490 \\ 4.070 \\ 2.910 \\ 2.910 \\ 2.910 \\ \end{array}$ 日射 ◎ 外皮性能パース  $\frac{12}{13}$ <br> $\frac{13}{14}$ 開口 専用マスタ書込 専用マス焼売込 (5) 壁·階間·構造熱稿 玄関建具 | 建具3 | 枠指定なし 戸:フラッシュ 複層(A4以上) の<br>20 屋根·天井 - U倍 51回<br>- 17 雨戸 シャッター等付属部材による補正を行う 3) 座似ス<br>- ④ 床 基礎<br>- <mark>⑤</mark> 記号  $n$ 値

カ旭<br>|什样||6||一重||枠金属||樹脂(木)複合製等 Low-E複層(日射取得型)|

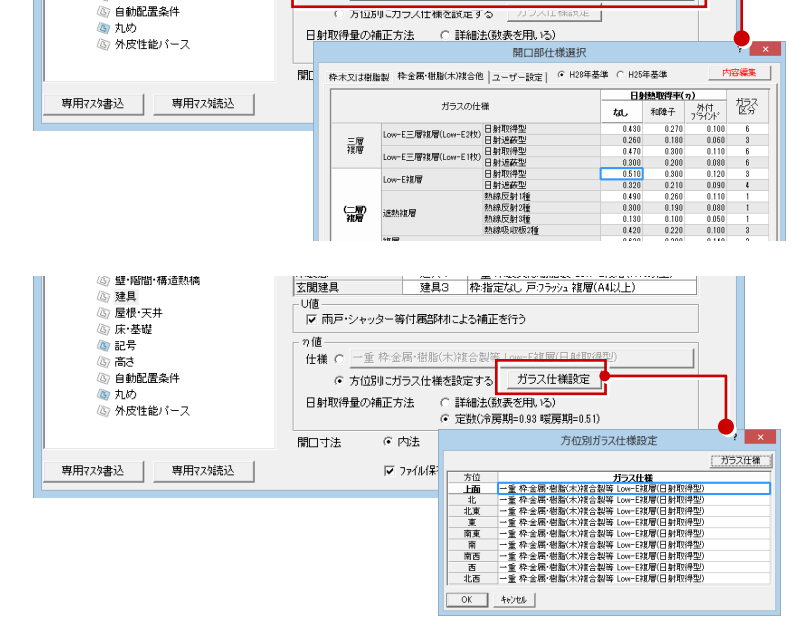

⑥高さ

#### **自動配置条件の設定を確認する**

#### **(15 分 32 秒~)**

次に熱的境界データを自動配置するときの設定を確 認しましょう。

「専用初期設定ー高さ」では住宅の種類、天井高、 階間部の仕様の配置条件などを設定します。

#### <住宅の種類>

「物件初期設定より」が ON の場合、「物件初期 設定」の「性能・地域条件-建築物事項」の「建 て方」の設定を参照します。

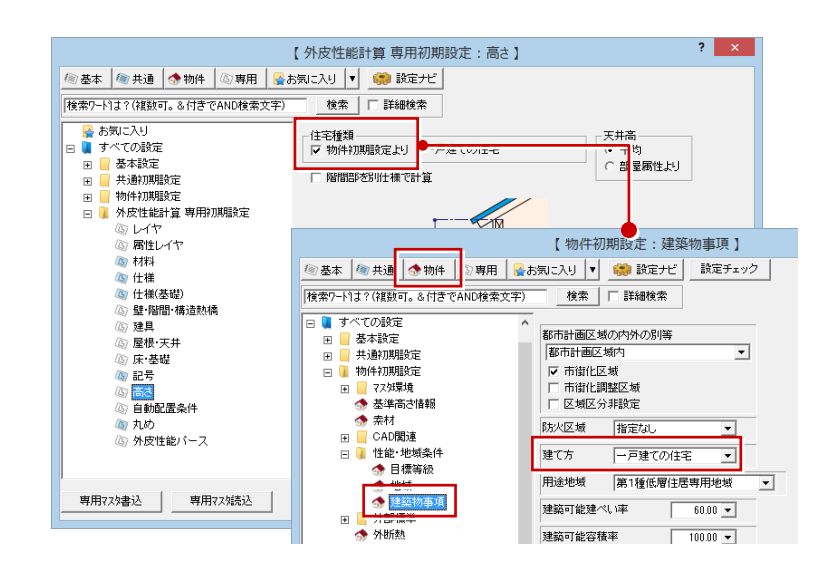

<階間部を別仕様で計算>

ON の場合、壁と階間部を別の仕様で計算しま す。

※ 壁・階間・構造熱橋の壁と階間等で設定した 仕様を参照します。

OFF の場合、階間部の仕様が壁と同じ仕様で配 置されます。

ここでは OFF のままにしておきます。

#### <天井高>

平均天井高で配置するか、部屋属性の天井高で 配置するのかを選択します。

この高さは、熱的境界(壁)や胴差一般部の高 さの算出に使用されます。

つぎに「自動配置条件」で、屋根断熱と天井断熱の 選択、自動配置する部材を設定します。

ここでは変更せずに進めます。

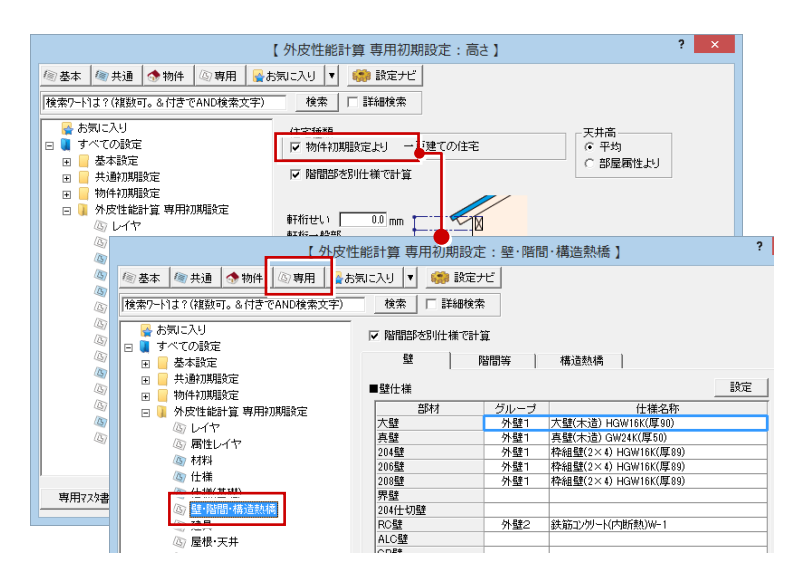

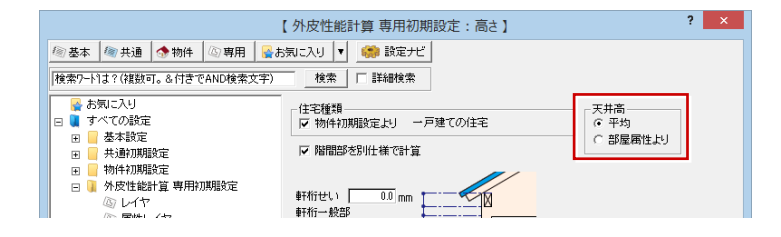

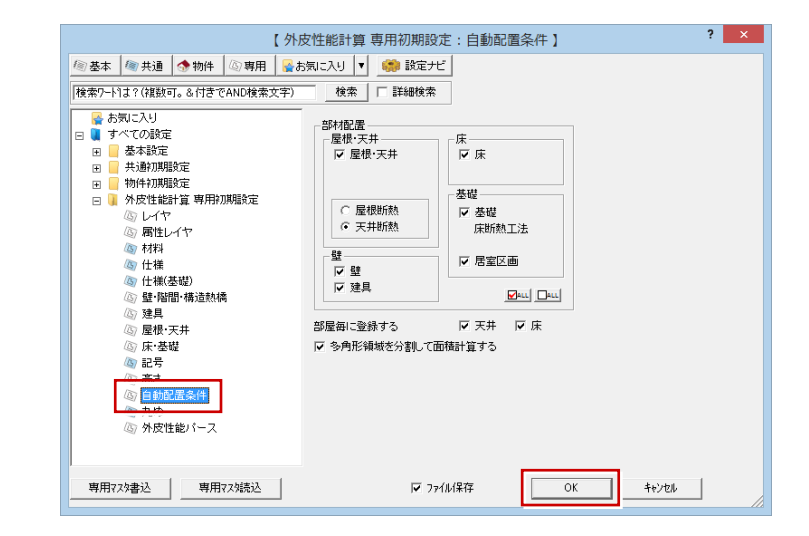

#### **熱的境界を自動配置する**

**(17 分 44 秒~)**

仕様の登録、自動配置する仕様の初期値と配置条 件などが決まったら、熱的境界を自動配置しましょ う。

- 1.「自動」をクリックします。
- 2.「自動配置条件設定」ダイアログで「作成階」の 「全ての階」を ON にします。

専用初期設定が表示され、仕様 の再確認、仕様変更が可能

- 3. 設定内容を確認して、「次へ」をクリックします。
- 4. 次の画面では基礎仕様の確認を確認します。
- 5. ここでは変更せずに「完了」をクリックします。

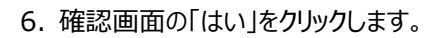

配置図 1 面または、平面図 1 階に方位マーク が入力されていない場合は、確認画面が表示 され、真上方向を北として配置されます。

7. こでは「はい」をクリックします。

#### **方位マークを入力する場合**

「いいえ」をクリックして、配置図 1 面または、平面 図1階で方位マークを入力しから、再度自動配置 を行ってください。

これで、建物全体に熱的境界が配置されました。

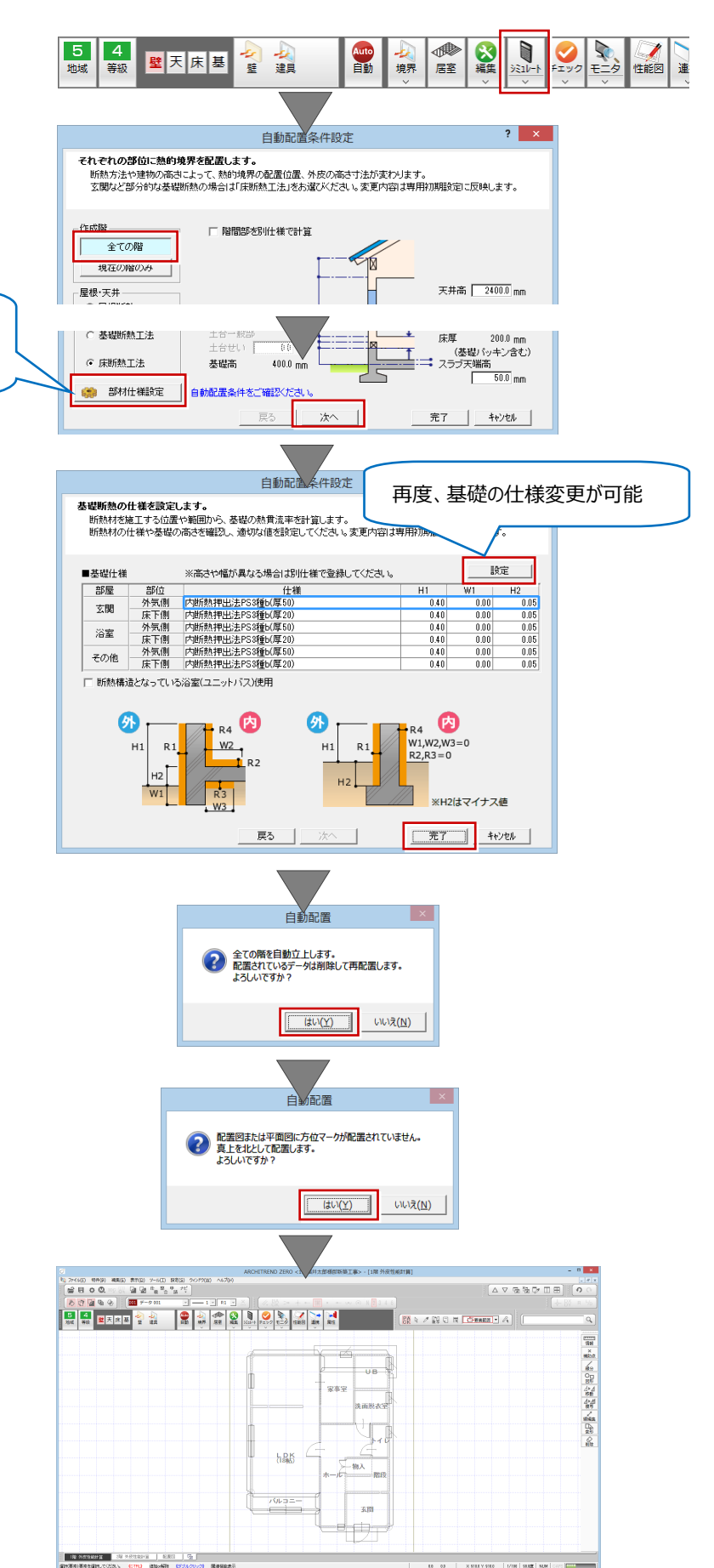

#### **外皮性能値のシミュレーションをする**

**(20 分 07 秒~)**

熱的境界を配置したら、平均外皮熱貫流率や平均 日射取得率といった性能計算値を確認しましょう。

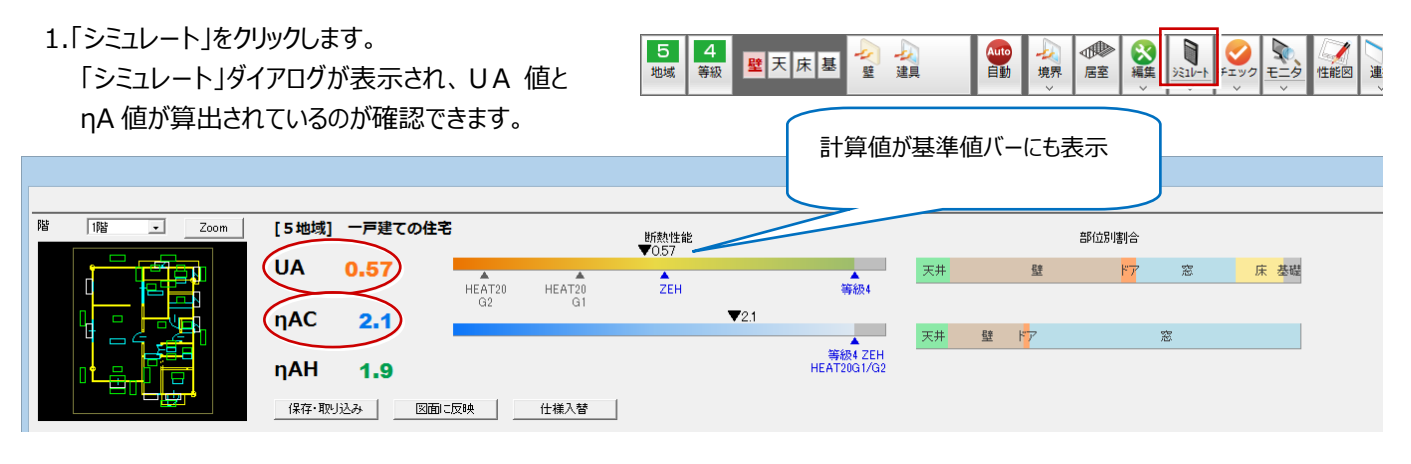

2. 外壁 4 面分をドラッグして選択し、「仕様入 替」をクリックします。

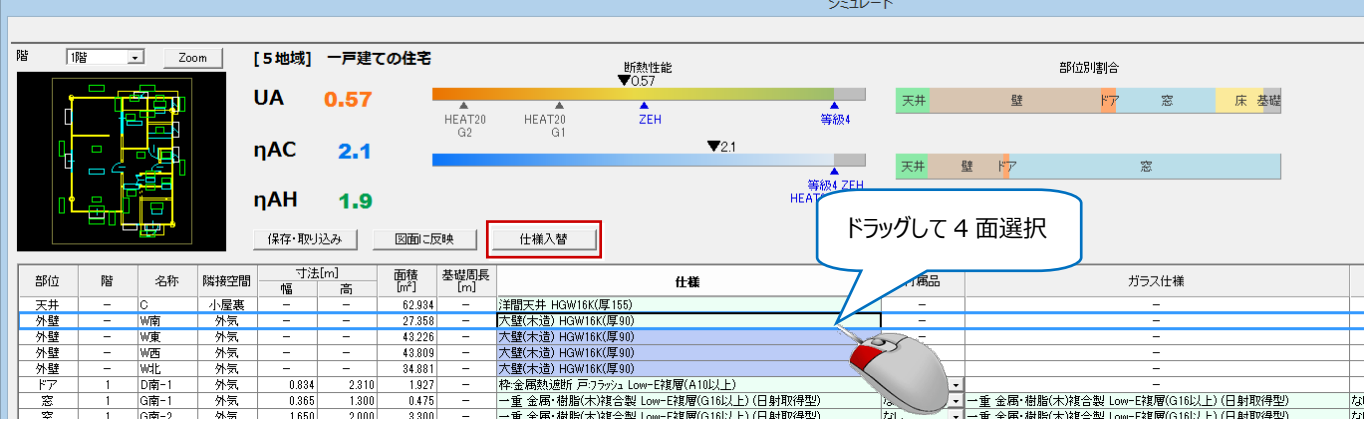

- 3. 表示されたダイアログの、「3D カタログ仕様」を 選択します。
- 4. 仕様を選択して「OK」をクリックします。

4 面まとめて仕様が入れ替わり、外皮性能値 が変わったことを確認できます。

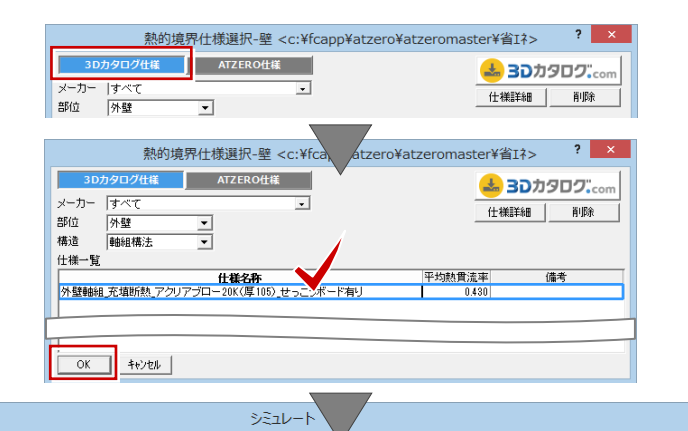

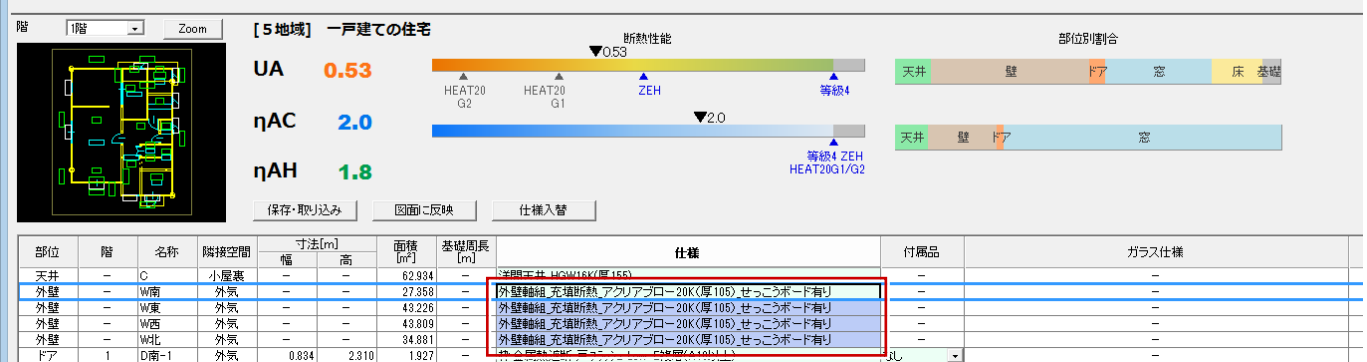

#### **「保存・取り込み」、「図面に反映」について**

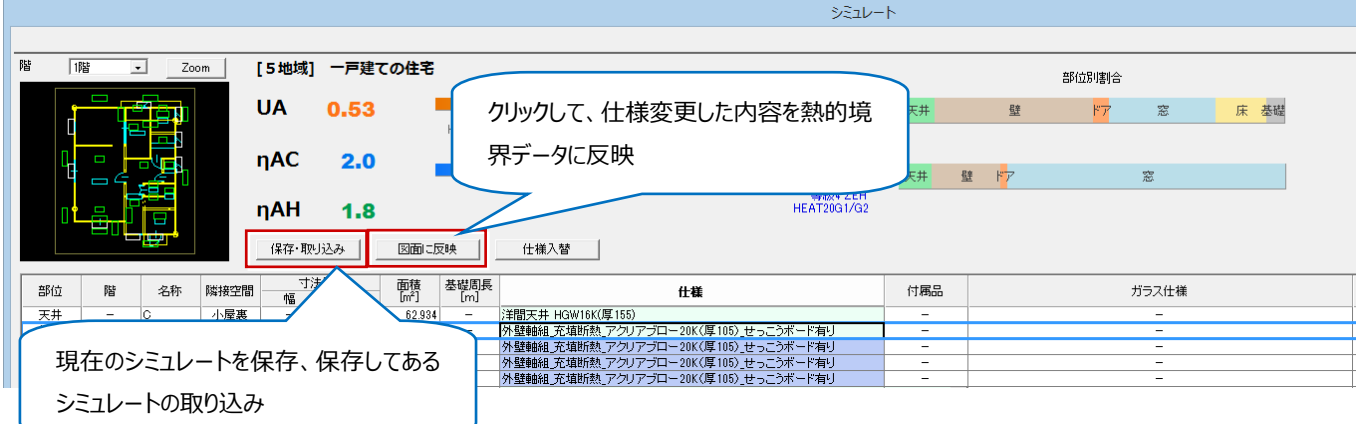

54

#### **部位単位の集計結果を確認する場合**

「シミュレート」メニューから「U 値シミュレート」や「η 値シミュレート」をクリックします。

※「シミュレート」は同じ部位、仕様を一つにまとめ て集計します。

#### **外皮性能パースモニタで確認する**

**(22 分 47 秒~)**

外皮性能パースモニタで、入力したデータを確認しま しょう。

1.「外皮パースモニタ」をクリックします。

**「凡例表示」ダイアログが表示されない場合**

リックします。

2.「表示モード変更」メニューから「U 値モード」、「η 値モード」をクリックします。

外皮性能パースモニタでは、立体形状の確認 だけでなく、表示モードを「U 値モード」「η 値モ ード」に切り替えて、外皮の性能レベルを視覚 的に把握することができます。

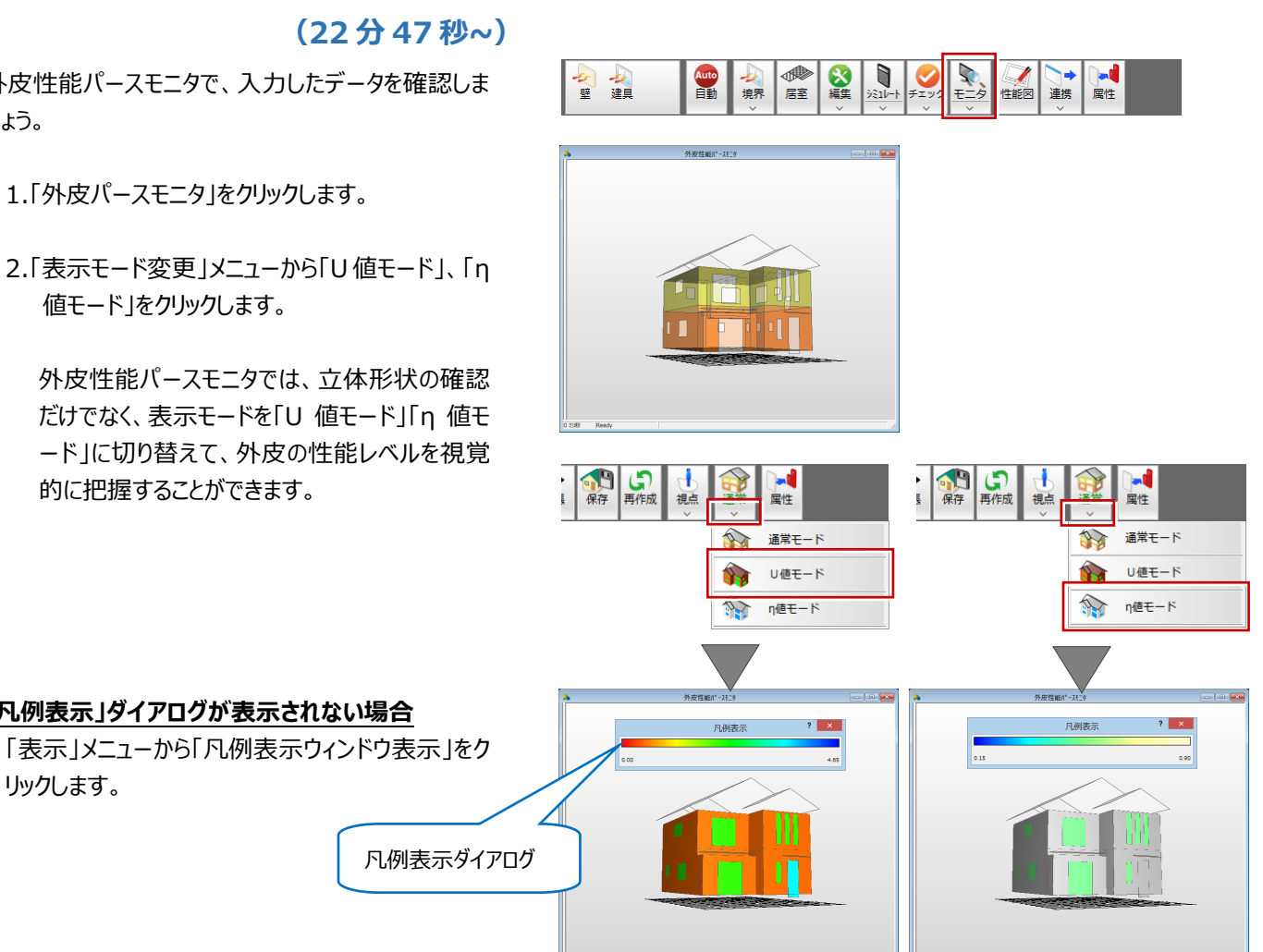

●

☆ q

Ò

0

R

シミュレート

∪値シミュレート

n値シミュレート

連

Auto<br>自動 境界

女战

星天床基

凡例と照らし合わせて、性能を上げるために属性を 一括変更します。

3.「選択モード切替」を「属性素材」に切り替えて、 建具を選択します。

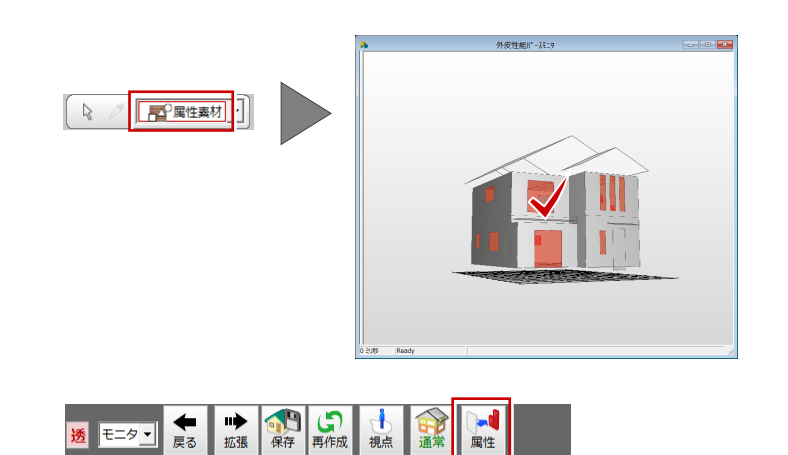

属性

- 4.「属性」をクリックします。
- 5. 表示されたダイアログの「什様」をクリックして、 仕様を変更します。
- 6.「一括」をクリックして、「OK」をクリックします。

高性能に変わったことを確認します。

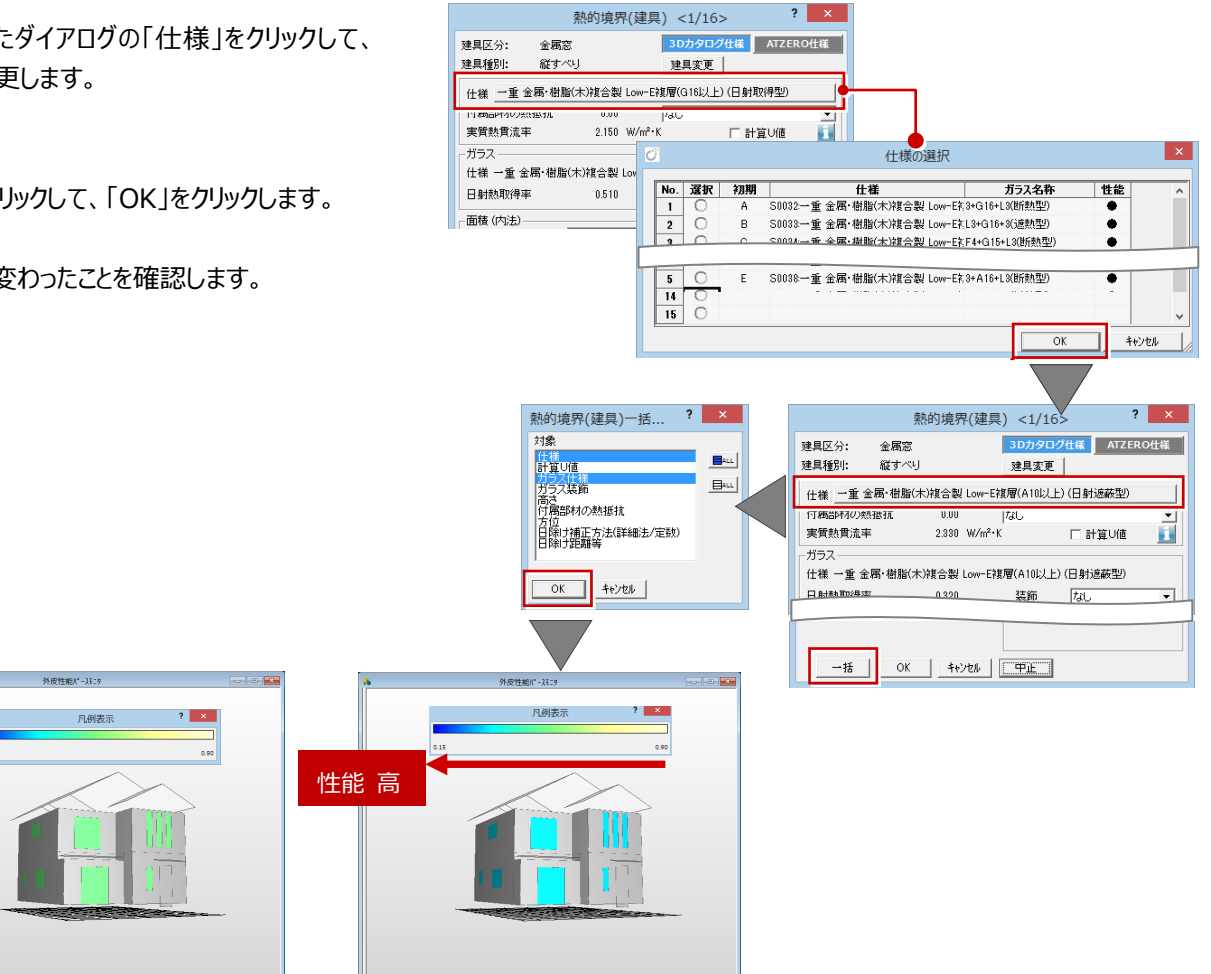

【変更前】 【変更後】

なお、外皮性能計算の解釈は全国一律ではなく、地域の評価機関によって異なる場合があります。 事前に評価機関に確認をとってから設定作業を行っていただくことをお勧めいたします。

# **3. 図・表の配置方法**

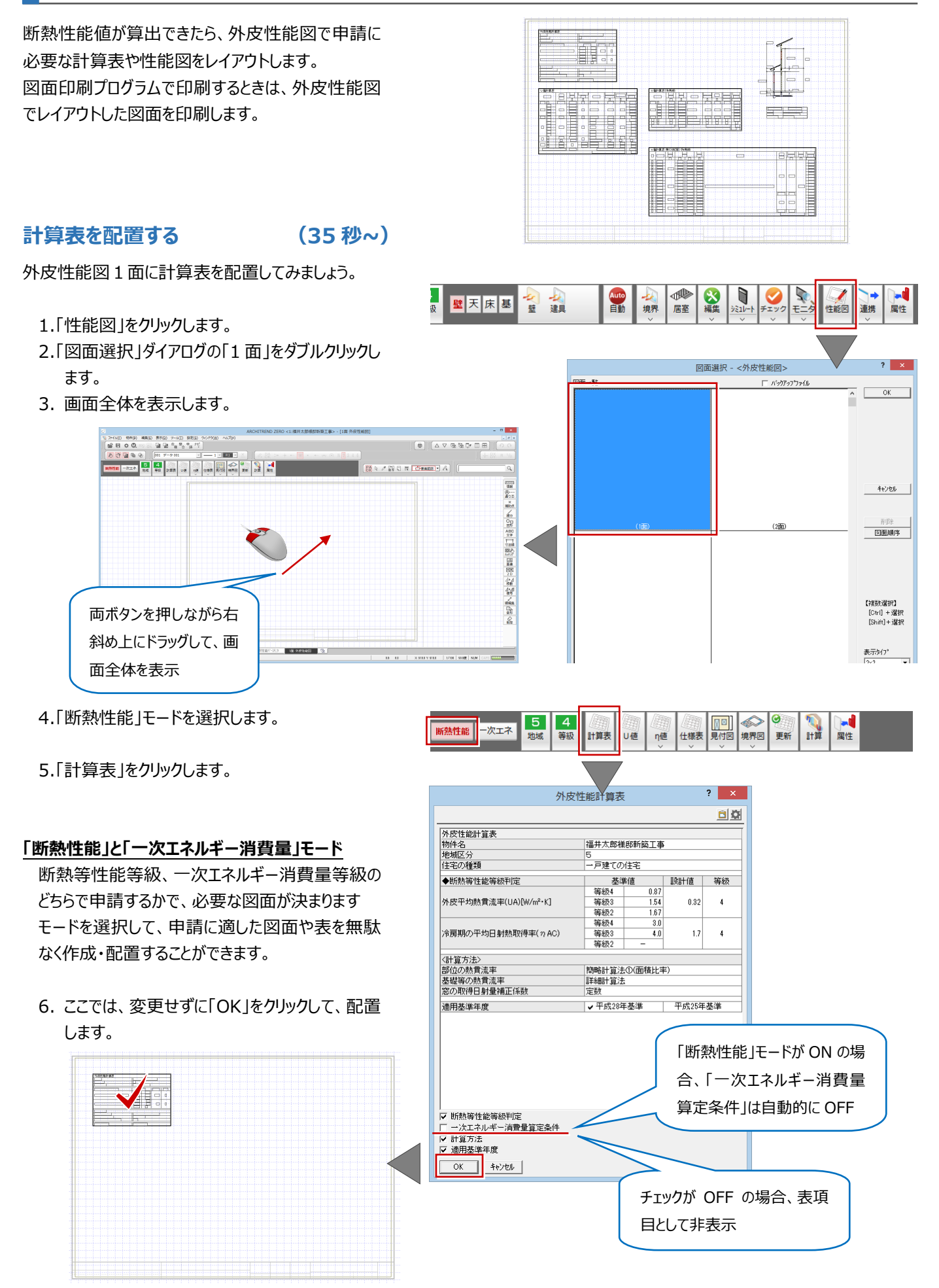

7. 続けて、「U 値」をクリックして、U 値計算表を 配置します。

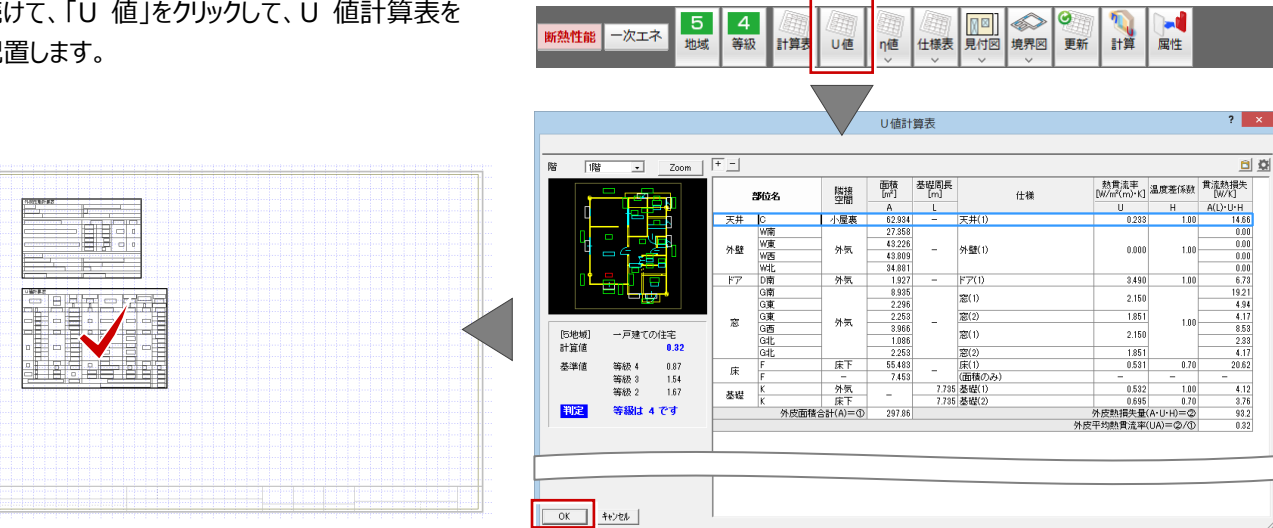

断熱性能 一次エネ

断熱性能 一次エネ

5 地域 **4**<br>第級

 $5$  $\vert 4 \vert$ 

地域

等級 計算表

U値

仕様表

U値

n値

||計算表

次に、η値計算表を配置します。

- 1.「η値」メニューから「η値計算表 (冷房期)」を 選びます。
- 2.「OK」をクリックして、配置します。

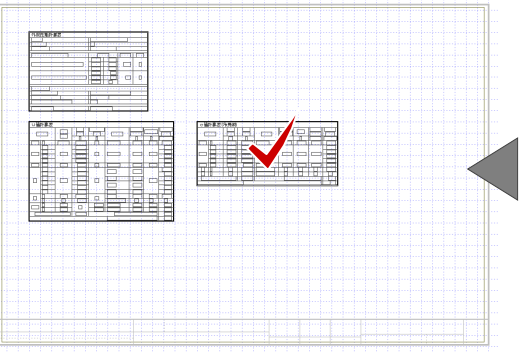

囯 η値計算表(冷房期) E η値計算表 開口部(冷房期) n値計算表(冷房期)  $\boxed{\underline{\mathbf{L}}}$  Zoom  $\boxed{\begin{bmatrix} \begin{bmatrix} \begin{bmatrix} \mathbf{L} \end{bmatrix} & \mathbf{L} \end{bmatrix}}$  $\overline{188}$ 回旋 日射熱 日射熱取得量<br>取得率 [W/K] **穰 甄**  $\pm$ 部位名 0246<br>
- A 1000 62384 天井(1)<br>
- 10472 - 27358<br>
- 10500 432268<br>
- 10518 43880<br>
- 10518 43880<br>
- 28380 5381<br>
- 28380 53881<br>
- 28380 53881<br>
- 28380 53881<br>
- 28380 53881<br>
- 28380 53881<br>
- 28380 53881<br>
- 28380 53881<br>
- 28380 53  $\frac{1}{2}$  $0.23$  $rac{1}{0.034}$ 天井 C W南東西北南<br>- W W西北南<br>- C  $\frac{1}{2}$  $0.000$  $_{\rm 0.034}$  $\begin{array}{r} 0.000 \\ 0.000 \\ 0.000 \\ 0.108 \\ \hline 4.260 \end{array}$  $0.00$  $\begin{array}{r} \frac{\mathbf{F}\mathbf{y}}{\mathbf{g}} \\ \frac{\mathbf{g}}{\mathbf{g}} \\ \frac{\mathbf{F}}{\mathbf{g}} \end{array}$ 3.490 0.034  $0.119$ ー<br>- 日射熱取得量(mC)=②<br>冷房期の平均日射熱取得率( n AC)=②/①×100  $\frac{4.87}{1.7}$ ー戸建ての住宅<br>1.7 [5地域]<br>計算値 等級 4 3.0<br>等級 3 4.0<br>等級は 4 です<br>等級は 4 です 基準値 视定  $\begin{array}{|c|c|c|c|c|}\hline & & & & \multicolumn{2}{c|}{\text{for}} & \multicolumn{2}{c|}{\text{for}} & \multicolumn{2}{c|}{\text{for}} & \multicolumn{2}{c|}{\text{for}} & \multicolumn{2}{c|}{\text{for}} & \multicolumn{2}{c|}{\text{for}} & \multicolumn{2}{c|}{\text{for}} & \multicolumn{2}{c|}{\text{for}} & \multicolumn{2}{c|}{\text{for}} & \multicolumn{2}{c|}{\text{for}} & \multicolumn{2}{c|}{\text{for}} & \multicolumn{2}{c|}{\text{for}} & \multicolumn{$ 

り、計算 ■

更新

 $\bigotimes$ 

**NUTTER** 

 $\blacktriangleright$ 

属性

- 3. Γη 値」メニューから「η 値計算表 開口部 (冷 房期)」を選びます。
- 4.「OK」をクリックして、配置します。

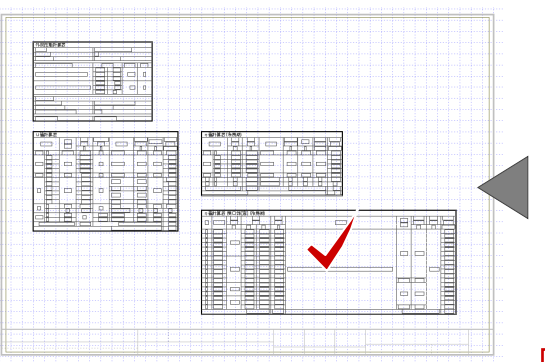

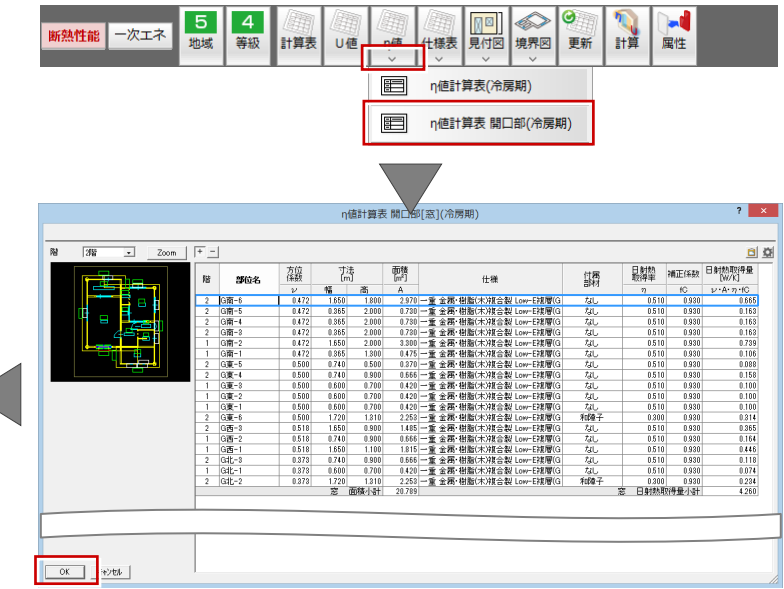

#### **「η値計算表」が不要になる場合**

4地域の場合は、η値の基準がないので、「η値計 算表」を選択したときに計算表不要のメッセージが 表示されます。

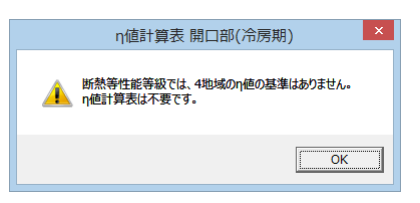

#### 簡易断面図を配置します。

- 1. 汎用ツールバーの「2D 部品」メニューから「配 置」を選択します。
- 2. グループの「性能凡例 2」をクリックします。
- 3. ここでは、天井断熱で壁と階間を同一仕様で 表した図面を選択します。
- 4.「OK」をクリックして、配置します。

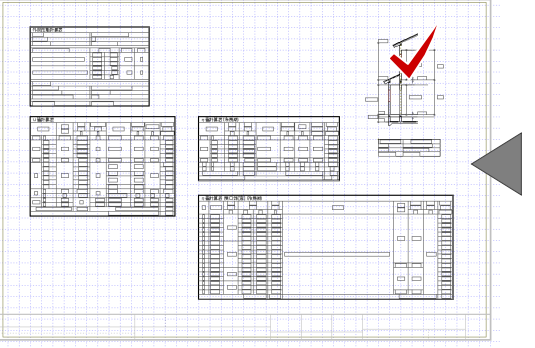

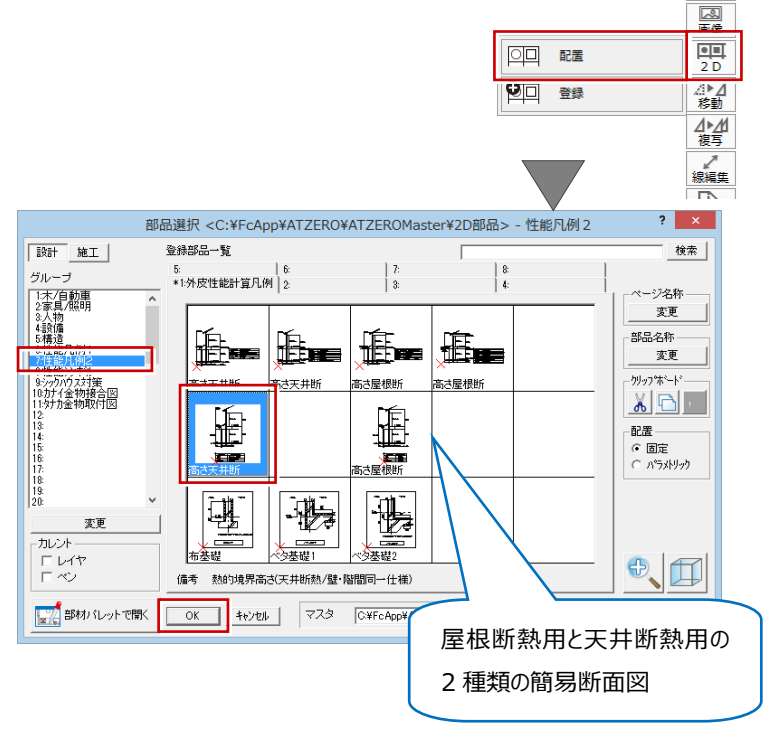

 $\overline{\mathit{N}^* \mathit{F} \mathit{N}^*}$ 

#### **仕様表を配置する (4 分 55 秒~)**

外皮性能図 2 面に、各部位の仕様表を配置してみ ましょう。

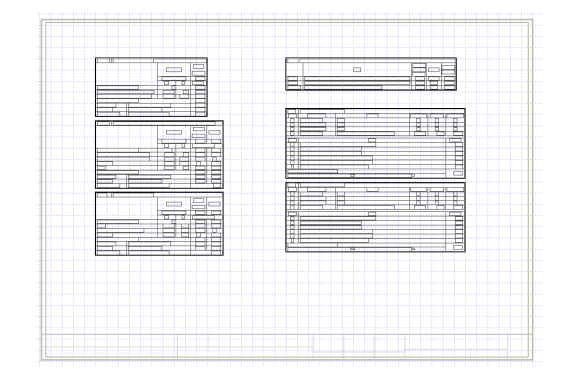

- 1.「上図面へ」をクリックして、外皮性能図 2 面を 開きます。
- 2. 画面全体を表示します。

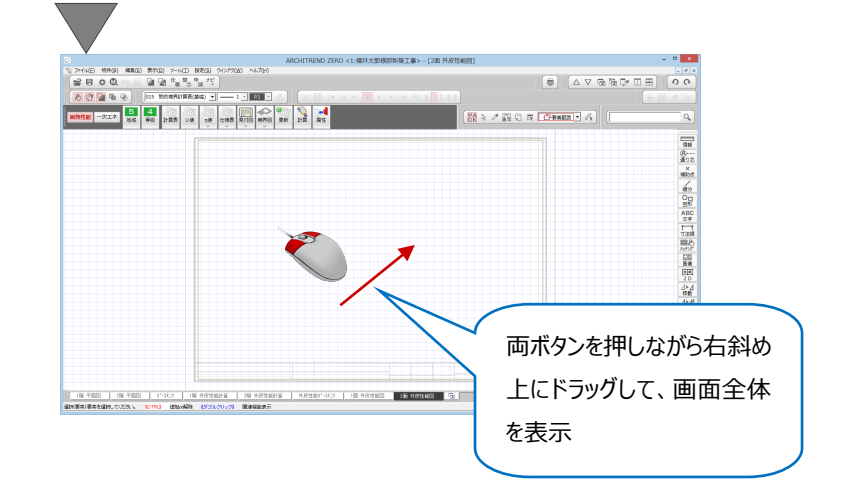

△▽宿福▽Ⅲ田

3.「什様表」メニューから「什様表(壁床等)は  $|\diamondsuit|$ 4 計算表 U値 THE THE  $5<sub>5</sub>$ 断熱性能 一次エネ 地域 η値 選択します。 目 仕様表(壁床等) E 什様表(開口部)  $\blacksquare$ 什樣表(其礎) E 什様表(構造熱橋) 4.「OK」をクリックして、表を配置します。  $\overline{?}$  x 仕様表(壁床等)  $\overline{\Omega}$ | No. |<br>| 1)詳聞天井 HGW18K(厚155) | **仕様名称**<br>| 2)外壁軸組 充填断熱 アクリアプロー20K(厚105<u>) せっこ</u>うボード有り<br>| 3 板床(木造) GW32K(厚80) 実質熱貫流率<br>- 0.233 | P<br>- 0.430 | P<br>- 0.531 | P Ë 。<br>トTZERO仕様の登録・変更は専用初期設定で行います。<br>(仕様の編集後は、外皮性能計算で計算結果をご確認ください H 仕様詳細 OFF にすると仕様は非表示  $\overline{\phantom{a}}$  ok 3Dカタログ証<mark>り</mark> キャンセル | 仕様詳細(天井)  $?$   $\times$ |<br>|仕様名称 (単位: d(mm), D(m)) 断熱材の施工法 各工法共通:熱橋がない場合 部位区分 断熱部<br>(一般部) 熱構面積比(a) 1.000<br>
D/  $\lambda$  (m<sup>2</sup> · K/W)<br>
0.043<br>
v 1.078 |<br>|室内側表面熱伝達抵抗Ri<br>|せっこうボード(GB-R, GB-D, GB-L, C<br>|ゲラスウール断熱材 高性能品HG16-38  $0.220$  $\frac{9.5}{155.0}$  $0.0000$  $\begin{array}{r} 0.0 \\ 0.0 \\ 0.0 \\ 0.0 \\ 0.0 \\ 0.0 \\ \end{array}$  $\begin{array}{r}\n 0.0000 \\
 \hline\n 0.0000 \\
 \hline\n 0.0000 \\
 \hline\n 0.0000\n \end{array}$ ●<br>- 創表面熱伝達抵抗<br>- 数貫流要<br>- MET → Un=1/ΣR(W/m<sup>2</sup>·K/W)<br>- MET流率 → Un=1/ΣR(W/m<sup>2</sup>·K)  $\frac{1}{0.090}$  $\frac{4.301}{0.233}$ 確認のみで、内容を変更する .<br>Geografi  $0.233$ 場合は専用初期設定で変更 $\mathsf{OK}$ 5. 続けて、「仕様表」メニューから「仕様表(開  $\overline{5}$  $\overline{4}$  $\left| \diamond \right|$ ■  $\overline{\mathbb{Z}}$  $\eta$ 値 断熱性能 一次エネ 計算 地域 等級 計算表 U値 見付図 境界図 更新 口部)」を選びます。 Ш  $\overline{\blacksquare}$ —<br>| 什様表(壁床等)  $\boxed{\blacksquare}$ **什样表(問口部)** 三 仕様表(基礎) 目 仕様表(構造熱橋) 6.「OK」をクリックして、表を配置します。  $\overline{\mathbf{?}}$   $\overline{\mathbf{X}}$ 仕様表(開口部)  $\Omega$ ÷ No. |<br>| |一重 金属·樹脂(木)複合製 Low=E複層(s16以上) (日射取得型)<br>| 2|一重 金属·樹脂(木)複合製 Low=E複層(A10以上) (日射速範型)<br>|3| 枠金属熱退断 戸フラッ!x Low=E複層(A10以上)  $N<sub>o</sub>$ l.  $\frac{2.330}{3.490}$  |  $\triangleright$ Ħ **JEE F** OK | キャンセル | 3Dカタログ証明書 |

- 7. 続けて、「什様表」メニューから「什様表(基 礎)」を選びます。
- 8.「OK」をクリックして、表を配置します。

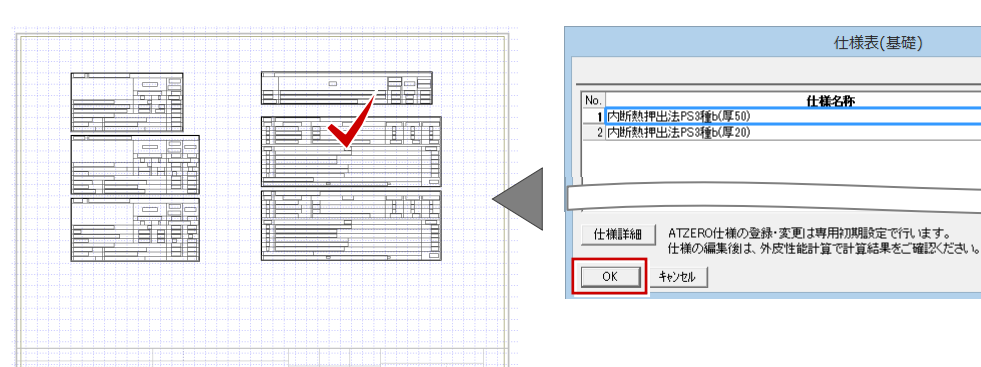

「仕様表(構造熱橋)」は、共同住宅で使 用する表になるので、今回は選択しません。

#### **外皮見付図・面積表を配置する**

#### **(7 分 05 秒~)**

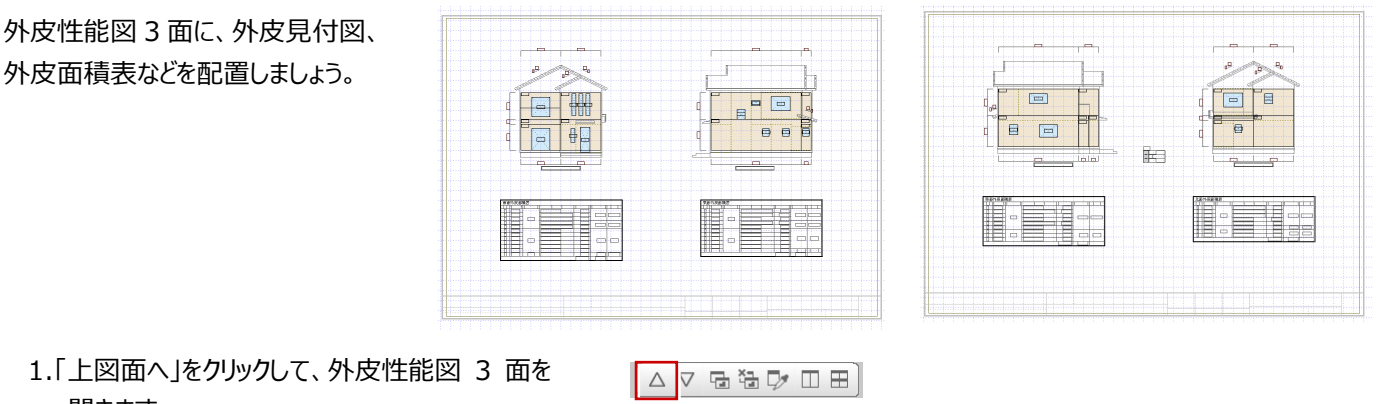

4 計算表 0値

 $5<sub>5</sub>$ 

地域

断熱性能 一次エネ

 $\infty$   $\circ$ 

境界図 更新

実質熱貫流率

 $\overline{\alpha}$ 

 $\overline{r}$  $0.695$ 

网圈

什様表(壁床等)

什様表(開口部)

仕様表(基礎)

仕様表(構造熱橋)

η値 4+##

仕様表(基礎)

囯

⊞

⊞

⊟

- 開きます。
- 2. 画面全体を表示します。

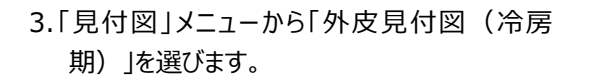

4. 確認画面の「OK」をクリックします。

見付図の自動作成が始まります。

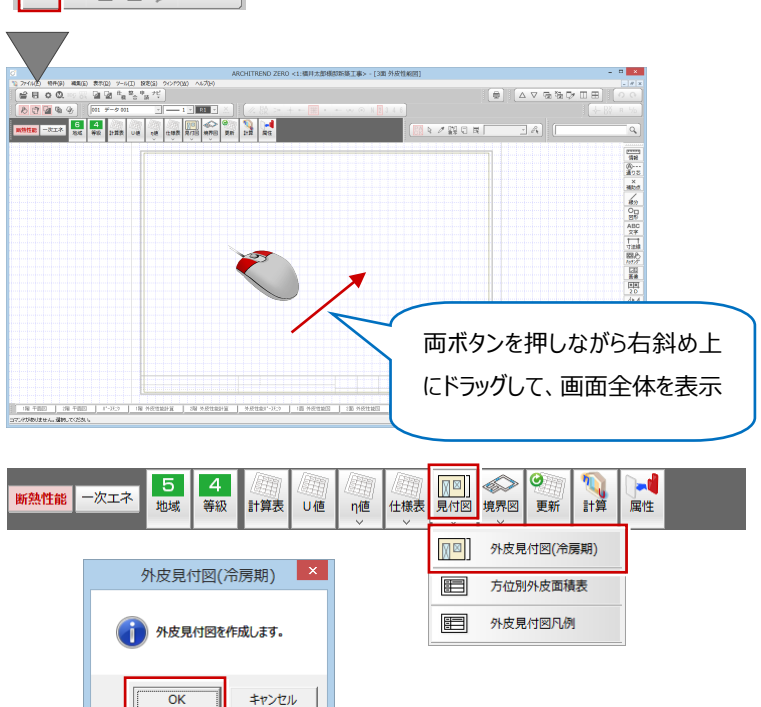

面単位の見付図の作成と、立面図に外皮見 付図を合成した図面を作成します。

立面図プログラムをお持ち でない場合は、「見付図」

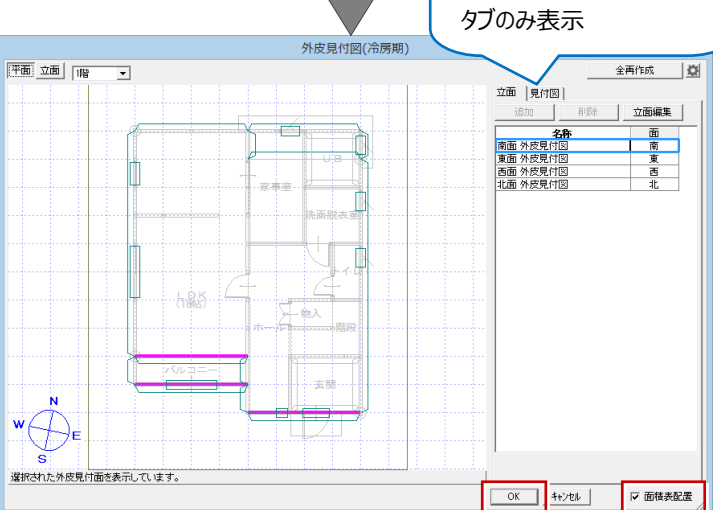

5. ここでは、「面積表配置」を ON にして「OK」を クリックします。

「面積表配置」を ON にすると、見付図の配置 と外皮面積表の配置が連続して行えます。

6. 外皮見付図を配置すると、続けて「方位別外 皮面積表」ダイアログが表示されます。 同じ方位の面積表を選んで配置します。

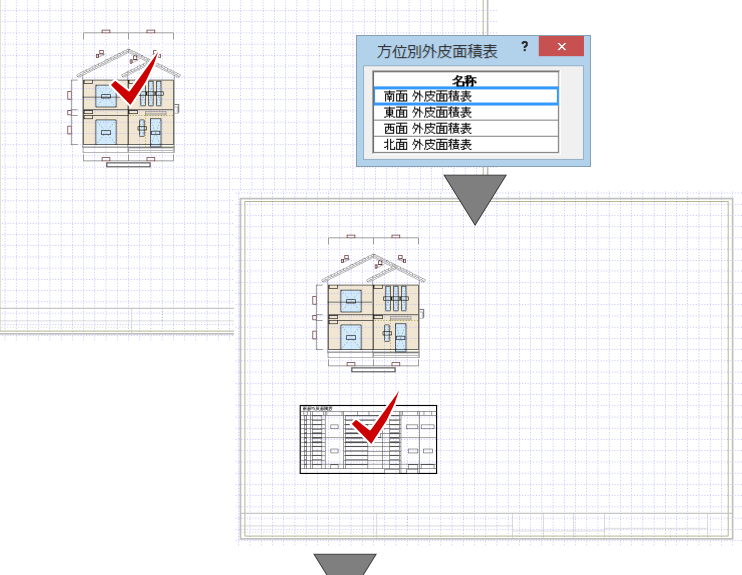

7. 面積表を配置すると、「外皮見付図(冷房 期)」ダイアログが表示されるので、続けて東 面外皮見付図を配置します。

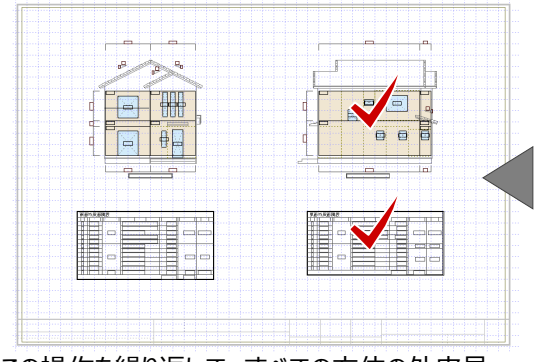

この操作を繰り返して、すべての方位の外皮見 付図と面積表の配置を行います。

8. 一面にすべての図面や表が配置できない場合 は、「キャンセル」をクリックして作業を一旦止め ます。

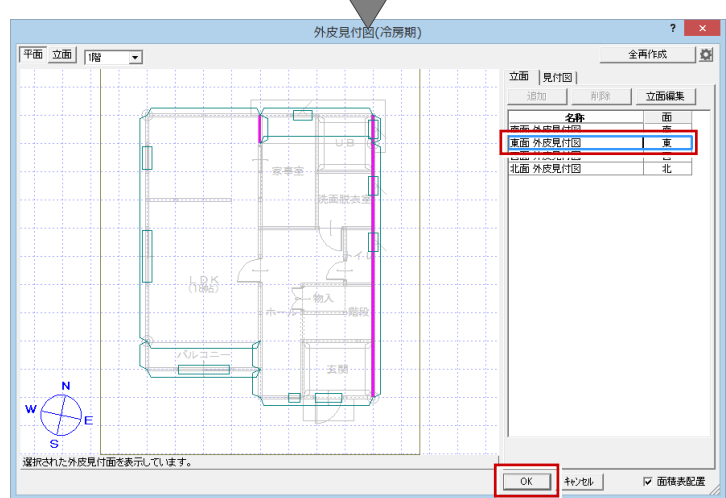

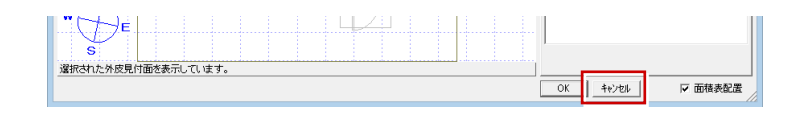

9.「上図面へ」をクリックして面を追加します。

「外皮見付図」と「外皮面積表」の続きを配置 します。

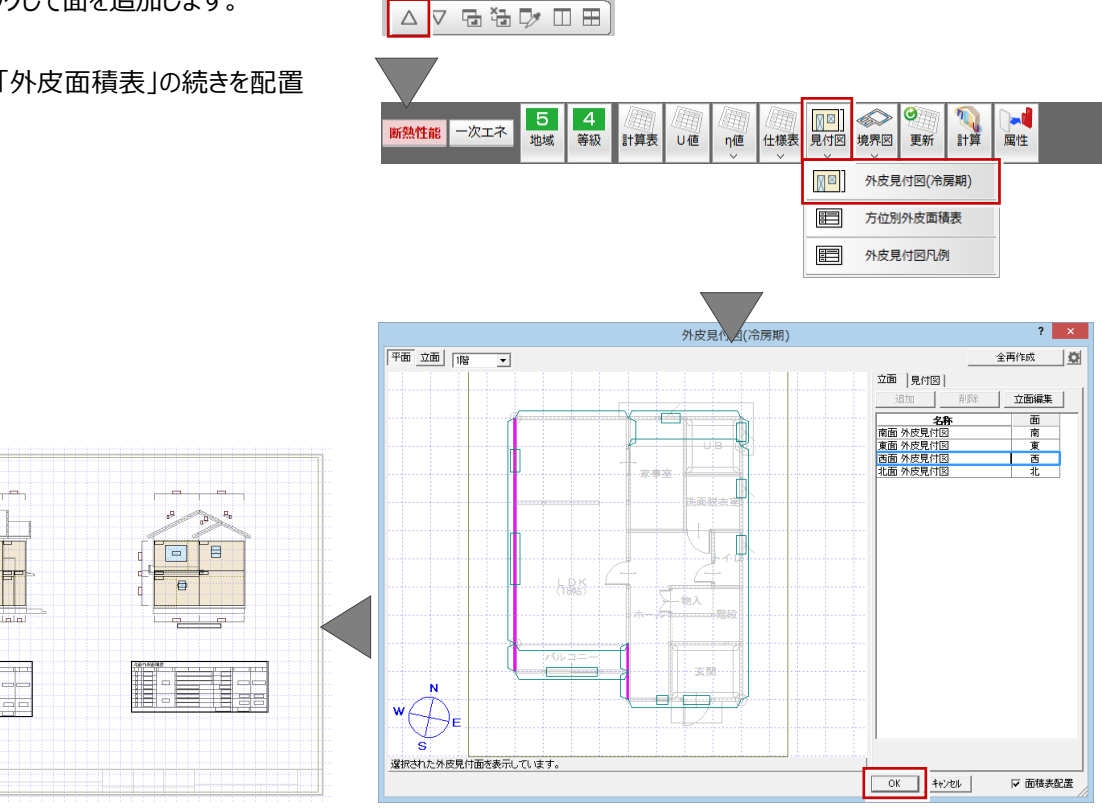

10.「見付図」メニューから「外皮見付図凡例」を 選んで、配置します。

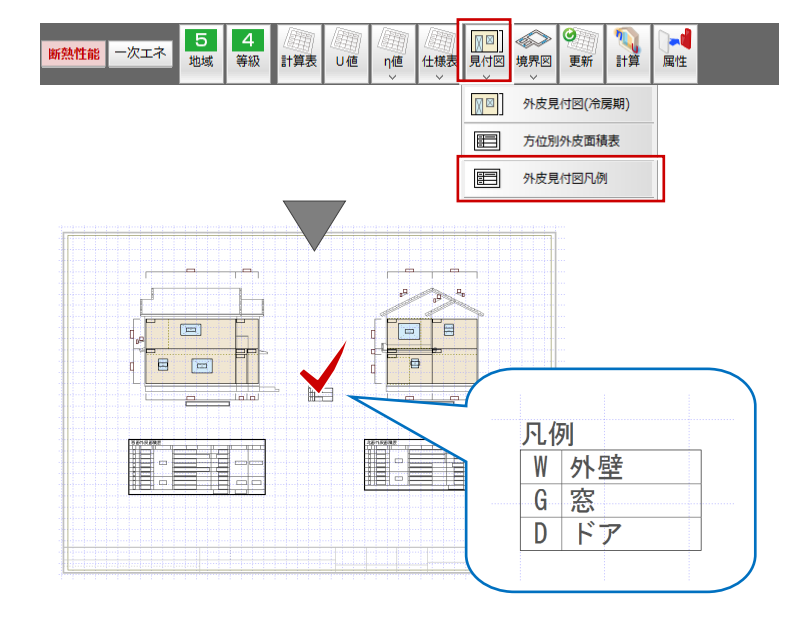

#### **外皮面積表を個別に配置するには**

 $\overline{r}$ 

<u>।</u><br>। ज 貢

「見付図」メニューの「方位別外皮面積表」を使っ て、個別に配置できます。

#### **熱的境界図・面積表を配置する**

 **(10 分 35 秒~)**

外皮性能図の面を追加して、熱的境界図・面積表 を配置しましょう。

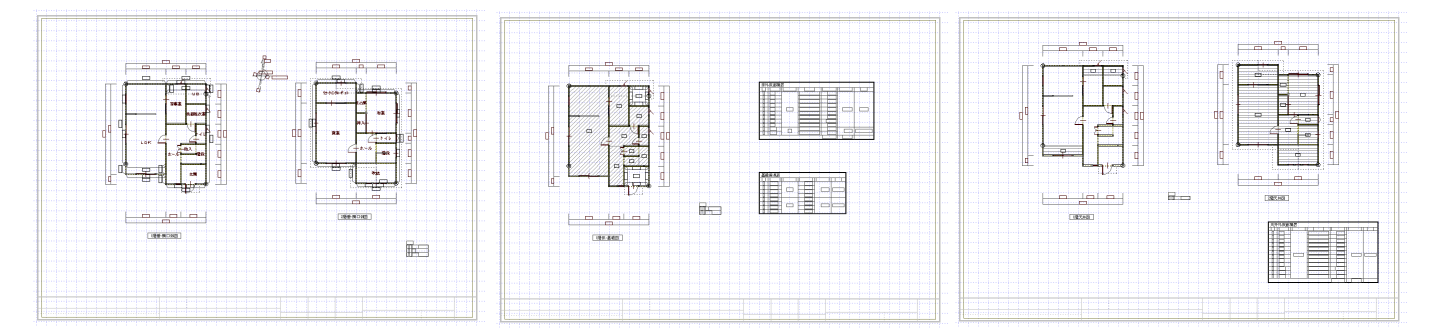

- 1.「上図面へ」をクリックします。
- 2. マウスの両ボタンを押しながら、右斜め上にドラ ッグして画面全体を表示します。
- ා<br>මහාගෙව සෙනෙ පොලො මහාග ග-ගො වචන ගා<br>[ <mark>කිසි ට ඩ</mark>ෙග ෙි බි! බි <sup>ස</sup>ෙසියු <sup>ග</sup>ෙ  $2808$ 両ボタンを押しながら右斜め上 にドラッグして、画面全体を表示**THE REAL ENTRE ENTIRE AND ACCEPTED** AND CONTINUES IN A SECOND AND THE RECORD OF THE RECORD OF THE RECORD OF THE RECORD OF THE RECORD OF THE RECORD OF THE RECORD OF THE RECORD OF THE RECORD OF THE RECORD OF THE RECORD OF T

△▽宿福▽Ⅲ田

- 3.「境界図」メニューから「熱的境界図 (壁・開口 部)」を選びます。
- 5<br>地域 **4**<br>等級 **DES**  $\bullet$ 19 **ALL** ▌<br>▌<sub>計算表</sub>▏∪値 断熱性能 一次エネ η値 境界図 更新 90 熱的境界図(壁,開口部) 熱的境界図(床·土台·基礎)·面積表 Ê 뛥] 熱的境界図(屋根·天井)·面積表  $\mathscr{F}$ 方位図

 $\begin{bmatrix} A & \cdots \\ B & \cdots \end{bmatrix}$ 

 $\begin{array}{|c|c|} \hline & & 100 \\ \hline & 100 \\ \hline \end{array}$ 

 $\overline{\mathbf{L}}$ 

印

スケール 1/ 階

4. 1 階の図面を配置します。

- 5. ダイアログの「階」を2階にして、配置します。
	- **热的境界図(壁·開... ? ※ )** 80  $\begin{bmatrix} A & \cdots \\ B & \cdots \end{bmatrix}$ スケール 1/ <u>1000</u><br>階 12階  $\overline{\blacksquare}$ <u>tia jara</u>  $\frac{1}{2}$ **TREADER** 凡例(壁·開口部)  $?$   $\times$  $\begin{bmatrix} A & \cdots \\ B & \cdots \\ C & \cdots \end{bmatrix}$ 印 凡例 W 外壁 G窓 <u>tia taia </u> Service Service **END MONEY** DFア M

<u>na lata (</u>  $\begin{tabular}{|c|c|} \hline \quad \quad & \quad \quad & \quad \quad \\ \hline \quad \quad & \quad \quad & \quad \quad \\ \hline \quad \quad & \quad \quad & \quad \quad \\ \hline \quad \quad & \quad \quad & \quad \quad \\ \hline \quad \quad & \quad \quad & \quad \quad \\ \hline \quad \quad & \quad \quad & \quad \quad \\ \hline \end{tabular}$ 

6. ダイアログの凡例を ON にして、凡例表を配置 します。

7.「境界図」メニューから「方位図」を選び、配置し ます。

配置図 1 面または平面図 1 階に方位マークが 入力されている場合は、その方位を参照して方 位図を作成します。

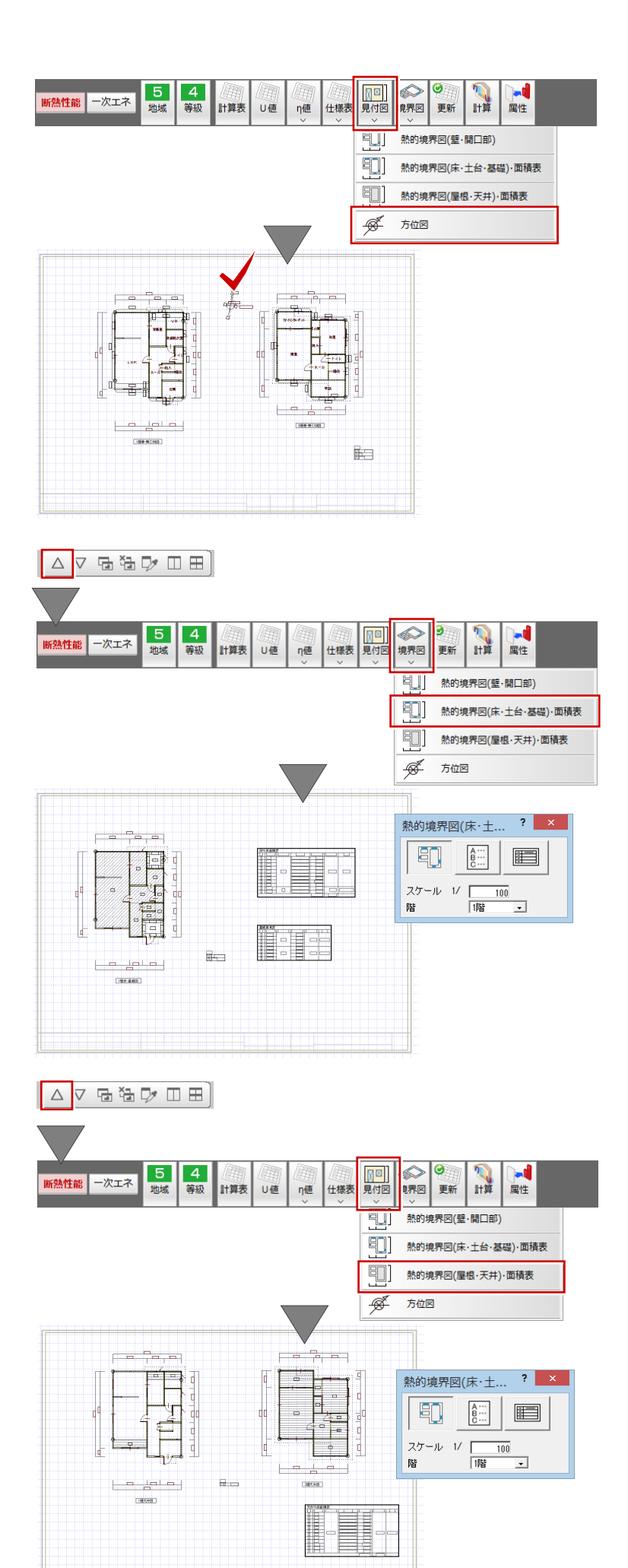

8.「上図面へ」をクリックして面を追加し、同様な操 作で「床・土間・基礎」と「屋根・天井」の熱的 境界図と凡例、面積表を配置していきます。

# **4.判定プログラムに連携する方法**

判定プログラムとは、「ARCHITREND 省エネナビ」 です。

「ARCHITREND 省エネナビ」では、ZEH 基準への 適合判定、一次エネルギー消費量計算ができます。

# **「ARCHITREND 省エネナビ」に連携する**

 **(35 秒~)**

判定プログラムとは

,<br>外皮性能計算

断熱性能値

ARCHITREND 省エネナビ

88<u>88888888</u>8

ー次Tネルギー

消費量計算

.<br>Kristi

フFH其進への

適合判定

-<br>|FM28年者工2基準(外皮性能):

#### 連携しましょう。

1.「外皮性能図を開いている場合は、専用ツール バーの「計算」をクリックして「外皮性能計算」に

1 39 FBB | 1503 |

戻ります。

 $5$  $\sqrt{4}$ 网图 **DES** 新熱性能 一次工ネ 計算 等級 U値 仕様表 見付図 境界図 更新 地域 計算表 n値 属性 **図面選択 - <外皮性能計算>**  $\overline{2}$   $\overline{x}$ 482 833 7-60 883<br>- G G G <sup>0</sup> <sup>9</sup> <sup>9</sup> 9 7<br>- G G 7-9 01 **K RESERVED AND RESERVED FOR A RESERVED**  $\overline{\alpha}$ 9828 284 自動立上 - i  $+81$ キャンセル 百服金  $-300$ **0 | 05 Hotels | dir**  $\frac{1}{\sqrt{1+\frac{1}{2}}}$ 2.「連携」メニューから「ARCHITREND 省エネナ  $\begin{array}{c}\n\hline\n\text{N} \\
\text{N} \\
\hline\n\end{array}$ ●  $\blacksquare$ 連携 屏性 ビ」の「省エネナビ連携」をクリックします。 建自信錦を平面図に反映 Ñ.  $\mathbf{r}$ a. 省エネナビ連携 ARCHITREND 省エネナビ  $\overline{\mathbf{z}}$ | 確定プラン取り込み **TANK** 3.「ARCHITREND 省エネナビ」が起動し、確認 ARCHITRLAD 省エネナビ  $\overline{\mathbf{x}}$ 画面の「OK」をクリックします。 ● 新規プランを作成しました。<br>- 物件情報、外皮性能値、太陽光パネル が連携されています。<br>その他の項目を入力してください。 4.「物件情報」をクリックします。  $\sqrt{2\pi}$ 物件情報や物件初期設定の主構造、地域 情報などが連動する部分と、外皮性能計算の osa **(**seque 居室区画が連動する部分があります。  $\theta$  anthroted **建物形能 工法** 戸論生物<br>無市川ス  $1 - - - -$ 75:45 5.「外皮結果」をクリックします。 **IRON ER** ma **o** 12022 U値と η値の結果が連動し、判定結果が画面 その他の理義<br>非常憲  $\pi\alpha$ 外皮性能計算プログラムから判定に必要な値 **G меньмелер** N daw eo mez .<br>1845: Mollitz 6.2017 - 44 が連携するので、判定条件を入力する手間が 名称 現在の外皮データ 2000 100ml 200ml  $297.86$  $0.58$  W/ml K  $AB1 = 1.4$  $\begin{tabular}{c|c|c|c|c|c|c} \hline & $\mathit{model}(P^{(1)})$ \\ \hline \hline & $\mathit{model}(P^{(2)})$ & $\mathit{model}(P^{(3)})$ \\ \hline \end{tabular}$ and and a ÷  $\n 0.58$  max  $7.6$ 以上で、外皮性能計算の説明を終わります。  $0.34$ <br>HEAT2  $0.48$ <br>HEAT20  $0.60$  $0.87$  $3.0$ <br>WHA

平成28年省工ネ基準(外皮性能) : 適合<br>| ZEH基準(外皮性能) : 適合○

戻る | 次へ | 閉じ

より詳細な操作内容を確認する場合には、教材動 画のご利用をご検討ください。

下に表示されます。

省略できます。